# Oracle® Cloud Administering Oracle Mobile Cloud Enterprise in a Customer-Managed Environment

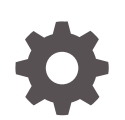

Release 18.2.3 E95891-03 August 2018

ORACLE

Oracle Cloud Administering Oracle Mobile Cloud Enterprise in a Customer-Managed Environment, Release 18.2.3

#### E95891-03

Copyright © 2017, 2018, Oracle and/or its affiliates. All rights reserved.

Primary Author: Catherine Pickersgill

This software and related documentation are provided under a license agreement containing restrictions on use and disclosure and are protected by intellectual property laws. Except as expressly permitted in your license agreement or allowed by law, you may not use, copy, reproduce, translate, broadcast, modify, license, transmit, distribute, exhibit, perform, publish, or display any part, in any form, or by any means. Reverse engineering, disassembly, or decompilation of this software, unless required by law for interoperability, is prohibited.

The information contained herein is subject to change without notice and is not warranted to be error-free. If you find any errors, please report them to us in writing.

If this is software or related documentation that is delivered to the U.S. Government or anyone licensing it on behalf of the U.S. Government, then the following notice is applicable:

U.S. GOVERNMENT END USERS: Oracle programs, including any operating system, integrated software, any programs installed on the hardware, and/or documentation, delivered to U.S. Government end users are "commercial computer software" pursuant to the applicable Federal Acquisition Regulation and agencyspecific supplemental regulations. As such, use, duplication, disclosure, modification, and adaptation of the programs, including any operating system, integrated software, any programs installed on the hardware, and/or documentation, shall be subject to license terms and license restrictions applicable to the programs. No other rights are granted to the U.S. Government.

This software or hardware is developed for general use in a variety of information management applications. It is not developed or intended for use in any inherently dangerous applications, including applications that may create a risk of personal injury. If you use this software or hardware in dangerous applications, then you shall be responsible to take all appropriate fail-safe, backup, redundancy, and other measures to ensure its safe use. Oracle Corporation and its affiliates disclaim any liability for any damages caused by use of this software or hardware in dangerous applications.

Oracle and Java are registered trademarks of Oracle and/or its affiliates. Other names may be trademarks of their respective owners.

Intel and Intel Xeon are trademarks or registered trademarks of Intel Corporation. All SPARC trademarks are used under license and are trademarks or registered trademarks of SPARC International, Inc. AMD, Opteron, the AMD logo, and the AMD Opteron logo are trademarks or registered trademarks of Advanced Micro Devices. UNIX is a registered trademark of The Open Group.

This software or hardware and documentation may provide access to or information about content, products, and services from third parties. Oracle Corporation and its affiliates are not responsible for and expressly disclaim all warranties of any kind with respect to third-party content, products, and services unless otherwise set forth in an applicable agreement between you and Oracle. Oracle Corporation and its affiliates will not be responsible for any loss, costs, or damages incurred due to your access to or use of third-party content, products, or services, except as set forth in an applicable agreement between you and Oracle.

# **Contents**

# [Preface](#page-5-0) [Audience](#page-5-0) views and the contract of the contract of the contract of the contract of the contract of the contract of the contract of the contract of the contract of the contract of the contract of the contract of the contrac [Documentation Accessibility vi](#page-5-0)ews and the contract of the contract of the contract of the contract of the contract of the contract of the contract of the contract of the contract of the contract of the contract of the cont **[Conventions](#page-5-0)** views and the conventions of the conventions of the conventions of the conventions of the conventions of the conventions of the conventions of the conventions of the conventions of the conventions of the conv

### 1 [A Service Administrator's Roadmap to Oracle Mobile Cloud](#page-6-0) [Enterprise](#page-6-0)

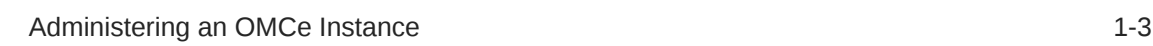

### 2 [Where Do I Sign Up?](#page-10-0)

### 3 [Plan Your OMCe Instance](#page-11-0)

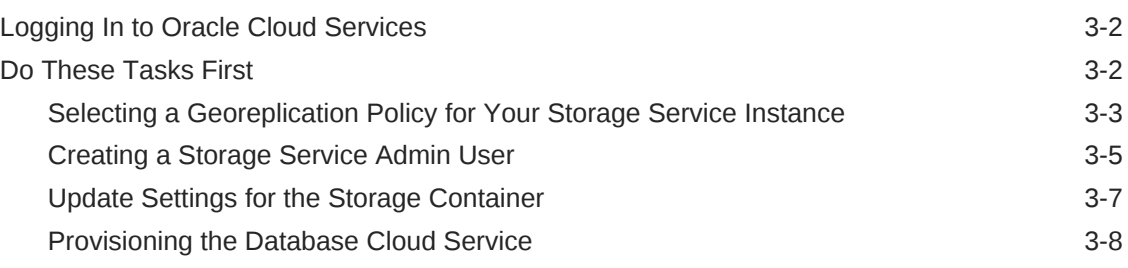

### 4 [Set Up the OMCe Service](#page-22-0)

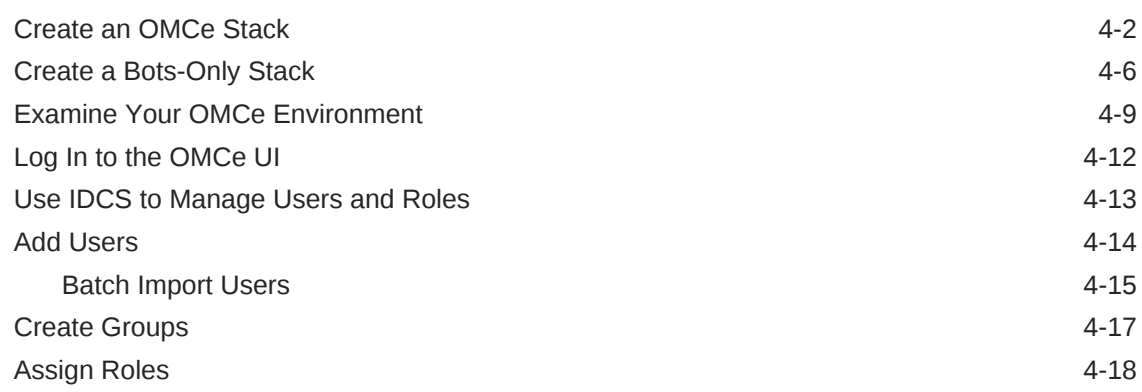

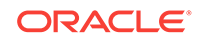

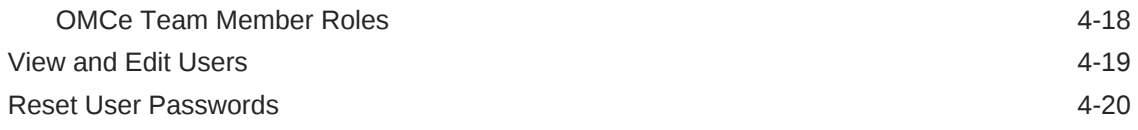

## 5 [Managing an OMCe Stack](#page-42-0)

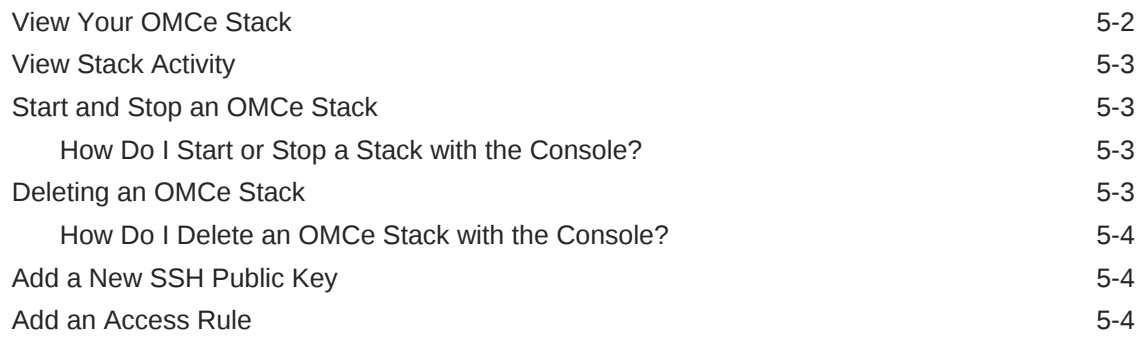

### 6 [Patching OMCe](#page-47-0)

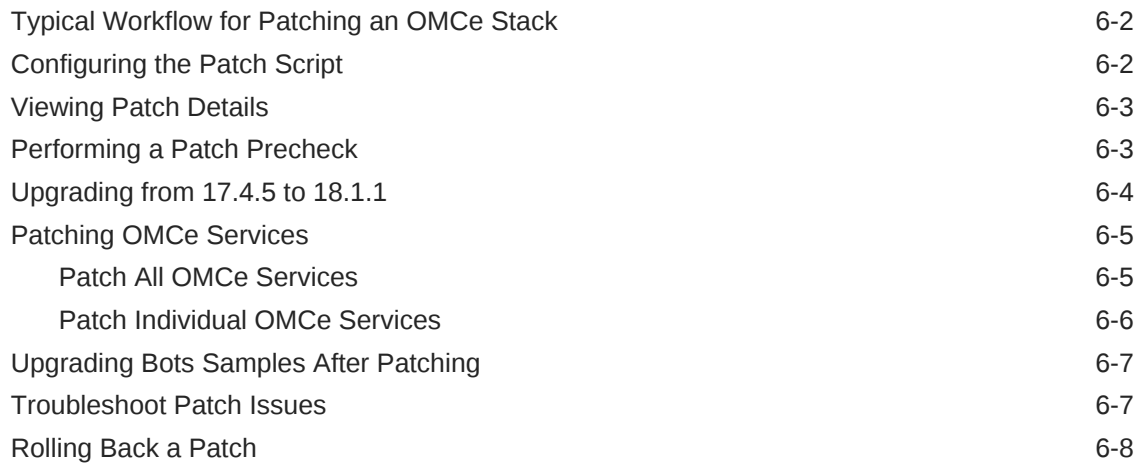

### 7 [Manage OMCe Services](#page-56-0)

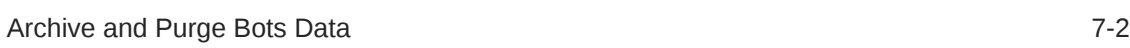

### 8 [Troubleshoot Your OMCe Service](#page-58-0)

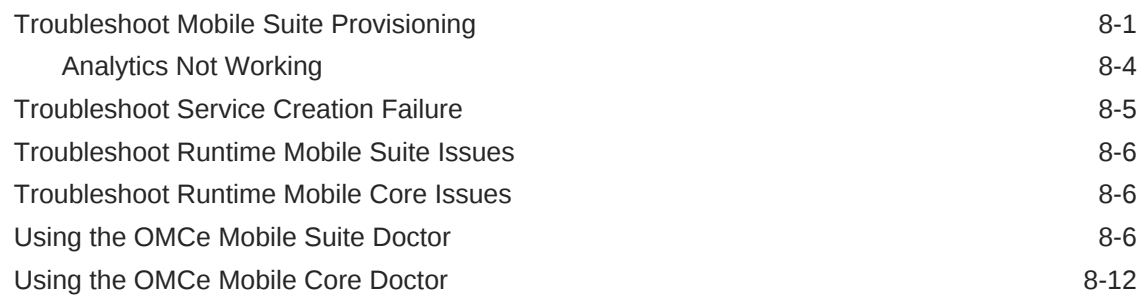

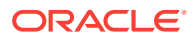

[Getting Log Messages 8-15](#page-72-0)

## 9 [Managing OMCe with the PaaS CLI](#page-73-0)

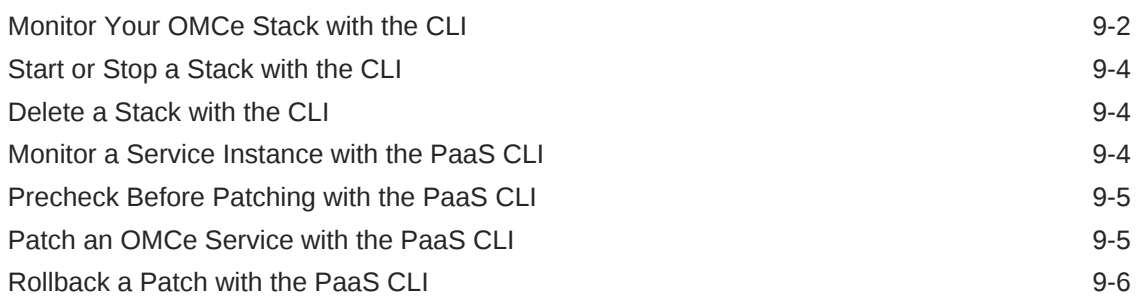

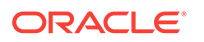

# <span id="page-5-0"></span>Preface

Welcome to *Administering Oracle Mobile Cloud Enterprise in a Customer-Managed Environment*.

# Audience

This guide is intended for service administrators responsible for provisioning and maintaining Oracle Mobile Cloud Enterprise.

# Documentation Accessibility

For information about Oracle's commitment to accessibility, visit the Oracle Accessibility Program website at [http://www.oracle.com/pls/topic/lookup?](http://www.oracle.com/pls/topic/lookup?ctx=acc&id=docacc) [ctx=acc&id=docacc](http://www.oracle.com/pls/topic/lookup?ctx=acc&id=docacc).

#### **Access to Oracle Support**

Oracle customers that have purchased support have access to electronic support through My Oracle Support. For information, visit [http://www.oracle.com/pls/topic/](http://www.oracle.com/pls/topic/lookup?ctx=acc&id=info) [lookup?ctx=acc&id=info](http://www.oracle.com/pls/topic/lookup?ctx=acc&id=info) or visit<http://www.oracle.com/pls/topic/lookup?ctx=acc&id=trs> if you are hearing impaired.

# **Conventions**

The following text conventions are used in this guide:

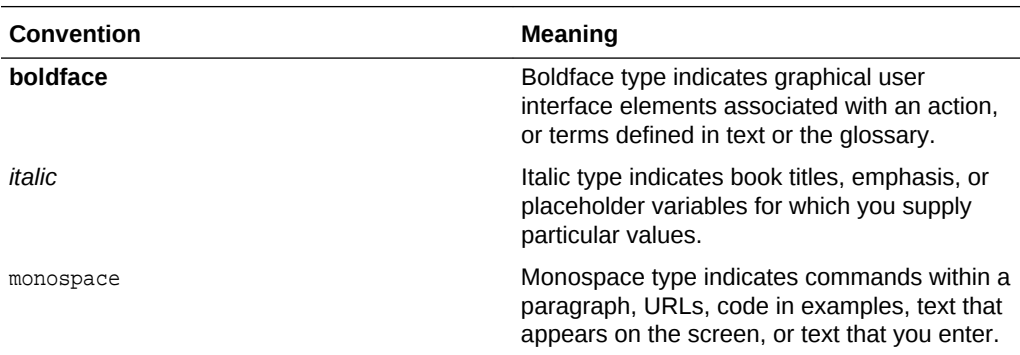

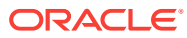

# <span id="page-6-0"></span>1 A Service Administrator's Roadmap to Oracle Mobile Cloud Enterprise

Welcome to Oracle Mobile Cloud Enterprise (OMCe)! OMCe is a cloud-based service that provides a unified hub for developing, deploying, maintaining, monitoring, and analyzing your mobile apps, intelligent bots, and the resources they rely on. As a service administrator, you can use this guide to provision, monitor, and maintain OMCe instances.

OMCe is a suite of services that consists of:

- Core A set of integrated components that enables developers, managers, and mobile cloud administrators to develop, maintain, monitor, and export your mobile apps and the resources they rely on. The core also includes Oracle Mobile Application Accelerator (MAX), which lets you build an app from APIs and business objects.
- Analytics Tools for analyzing, monitoring, and optimizing your mobile apps. The integrated campaign feature lets you act on insights quickly, so you can get relevant messages to the right users at the right time. With Analytics, you can create event-based user reports, funnels, segments, and retention reports to follow your users from the first click to conversion and every decision in between.
- Intelligent Bots, or chatbots In essence, a bot is a virtual personal assistant. Bots is a conversational computing platform that enables developers to build bots (that is, apps that run automated tasks) that engage users in natural language conversations and connects them to the enterprise.

#### **A High-Level View of an OMCe Instance**

To better understand how OMCe functions, this illustration gives you a high-level view of the software topology of an OMCe instance:

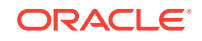

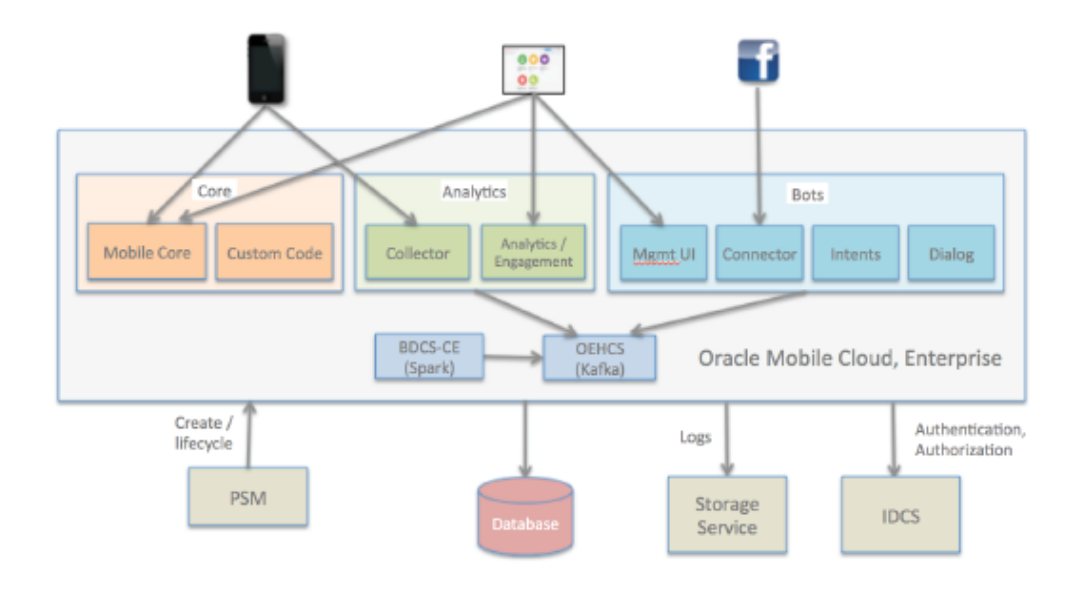

The service itself is made up of the Core, Analytics, and Bots components. Requests are sent to the service from a mobile device, browser, or social messaging platform. Requests may be sent to the Core, Analytics, or Bots component, depending upon their origin.

Each component hosts its own UI but all are accessible through single sign-on (SSO), so a single user can access any or all of the component services.

- The Core component comprises the core server and the custom code server. Requests come in through the core server and if they are custom API requests they will be routed through to the custom code server, where the APIs are hosted.
- The Analytics component comprises the Ingest (or Collector) server, where all of the event requests are handled, and the Analytics-Engagement server, where some of the event processing is managed.
- The Bots component comprises the Connector, Intents, Dialog, and Management UI services. The Connector handles incoming conversation requests, while the Intents and Dialog engines do the natural language processing and manage the conversational flows. The Management UI hosts the UI application and supports the design-time browser interactions.
- Push events from Analytics, along with messages and replies from Bots, flow through a real-time streaming pipeline called Kafka. Kafka topics are provisioned in the form of a set of services called Oracle Event Hub Cloud Services (OEHCS).
- Analytics data is enriched using Spark, a part of Oracle's Big Data Cloud Service Compute Edition (BDCS-CE). A Spark job will take the events from the Kafka topics, enrich the data, and write the enriched data out to the database.
- Data from OMCe, including metadata and analytics data, is stored in the customer's DBCS database service. This database must be provisioned separately before provisioning the OMCe instance, and passed in as a parameter during the OMCe instance provisioning process.
- The Storage Service is used by the OMCe instance to store logs and internal metadata. Create a storage container ahead of time so you can pass it in as a parameter during the OMCe instance provisioning process.
- <span id="page-8-0"></span>• The PaaS Service Manager (PSM) is used to create the OMCe service instance. PSM has a Stack Manager UI that you use to access the service settings and manage the service instance lifecycle. It calls back into the individual component services to effect patching, starting, stopping and other service lifecycle events.
- Identity Cloud Service (IDCS) is used to set up user accounts and create and assign groups and roles to provide access and specific user privileges to the service. IDCS handles all authorization and authentication for the service instance.

# Administering an OMCe Instance

The identity domain or service administrator is determined when subscribing to a service and setting up an account. It's up to the service administrator or designated developer to maintain and update the provisioned instance. There might be one or more instances of OMCe to maintain. One instance could be used as a development instance while another could be used for testing, and still another instance for production. Whether one instance of OMCe is used or multiple, each instance needs to be maintained, monitored, updated, and patched.

#### **What Do I Need to Do?**

Here's a list of the kinds of tasks you'll need to perform to setup, start, and maintain an OMCe instance:

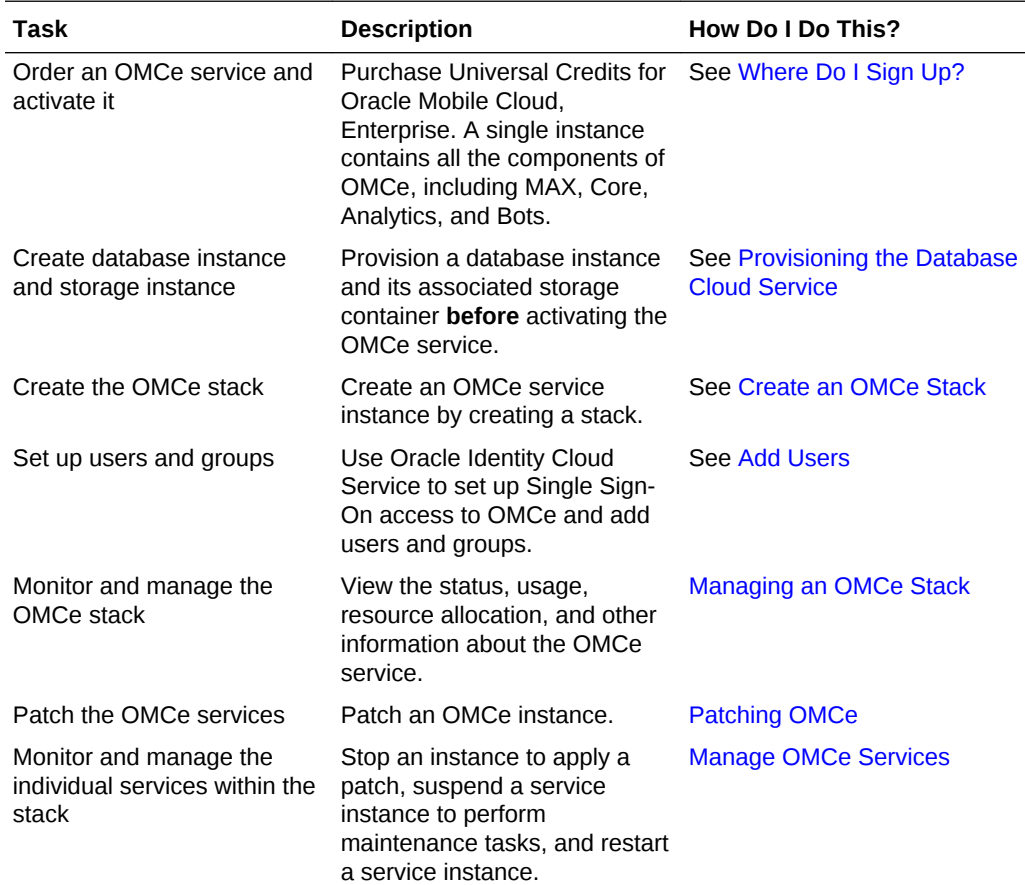

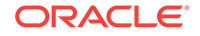

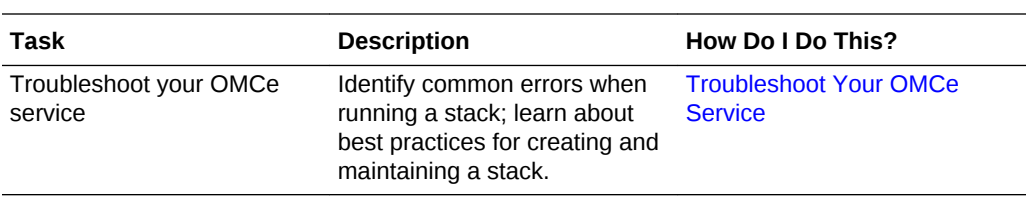

# <span id="page-10-0"></span>2 Where Do I Sign Up?

Here's how to get started with free Oracle Mobile Cloud Enterprise promotions and subscriptions. Do one of the following:

- If you're not ready to commit to buying OMCe and just want to explore for a while, you can sign up for a trial. See Requesting and Managing Free Oracle Cloud Promotions in *Getting Started with Oracle Cloud*.
- Purchase a subscription. See Buying an Oracle Cloud Subscription in *Getting Started with Oracle Cloud*.

You will receive two emails which should arrive within a few minutes of you signing up.

- The first email has the subject *Welcome to Oracle Cloud Infrastructure and Platform Free Promotion*. It contains your user ID and password, as well as a link to log into your Oracle Cloud account. At this point, you can log into your Cloud account and start to explore.
- The second has the subject *Your Oracle Cloud Services Are Ready Get Started Now* and contains similar information to the first, but it also has a number of extra URLs at the bottom to Oracle Cloud Infrastructure, Ravello, and so on. You can ignore most of these URLs. In fact, to provision an OMCe instance you MUST use the default MyServices URL, which is the one that starts with https://myservicescacct-…. Do not use any of the other account URLs.

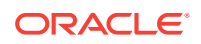

# <span id="page-11-0"></span>3 Plan Your OMCe Instance

Before you begin setting up an Oracle Mobile Cloud Enterprise(OMCe) instance, you should think about what you are going to use OMCe for and make a number of decisions, such as whether you need a database with Enterprise or High Performance packaging.

When you start to plan your OMCe instance, these are some of the things to consider:

- Do you want the full OMCe stack, which includes Bots and Analytics, or do you want a Bots-only stack? If you only want to work with Bots, you can create the instance using the Bots-only template.
- Are you are trying out OMCe to produce pilot applications or as proof of concept, or are you setting up a production environment? The database and OCPU requirements are different for each.
- How are you going to manage the conversation history that Bots will be writing to the database over time? Do you have a plan to archive and purge the data so that database limits aren't breached. See [Archive and Purge Bots Data](#page-57-0).

#### **Provisioning the Database for OMCe for Proof of Concept**

If you want to try out OMCe and examine the features available and understand the concepts, and perhaps develop some trial applications, you can use these recommendations.

For a full OMCe stack you need:

- DB requirements (type and OCPU): Enterprise Package minimum
- OCPU for Oracle Event Hub Cloud Service: 1 for each environment
- OCPU for Oracle Big Data Cloud Service: 2 for each environment

For Bots-only you need:

- DB requirements (type and OCPU): Standard Package minimum
- OCPU for Oracle Event Hub Cloud Service: 1 for each environment

#### **Provisioning the Database for a Production OMCe Environment**

When you are confident that you want to create an OMCe environment suitable for a production environment, use these recommendations.

For a full OMCe stack you need:

- DB requirements (type and OCPU): Enterprise Package minimum, although if you're planning to work with larger sets of analytics data then you should ensure that you start with a High Performance database that can handle analytics queries across larger data sets.
- OCPU for Oracle Event Hub Cloud Service: 1 for each environment
- OCPU for Oracle Big Data Cloud Service: 2 for each environment

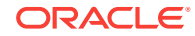

For Bots-only you need:

- DB requirements (type and OCPU): Enterprise Package minimum
- OCPU for Oracle Event Hub Cloud Service: 1 for each environment

# <span id="page-12-0"></span>Logging In to Oracle Cloud Services

You use the Oracle Cloud MyServices applications dashboard to create and manage the OMCe stack and the services associated with it.

To log in:

- **1.** In the email with the subject, *Your Oracle Cloud Services Are Ready Get Started Now*, click the My Services Administration link. This is the one that starts with https://myservices-cacct-….
- **2.** Sign in using the credentials in the email with the subject *Welcome to Oracle Cloud – Infrastructure and Platform Free Promotion*. If this is the first time you have signed in, you must set up a new password and the new password must match the password criteria that you'll see listed.

The first time that you log in, you are taken to the Guided Journey page, which lets you explore different Oracle Cloud Services. Because you know you want to provision Oracle Mobile Cloud Enterprise, you can ignore the Guided Journey for now and click **Dashboard** in the header to access the MyServices dashboard.

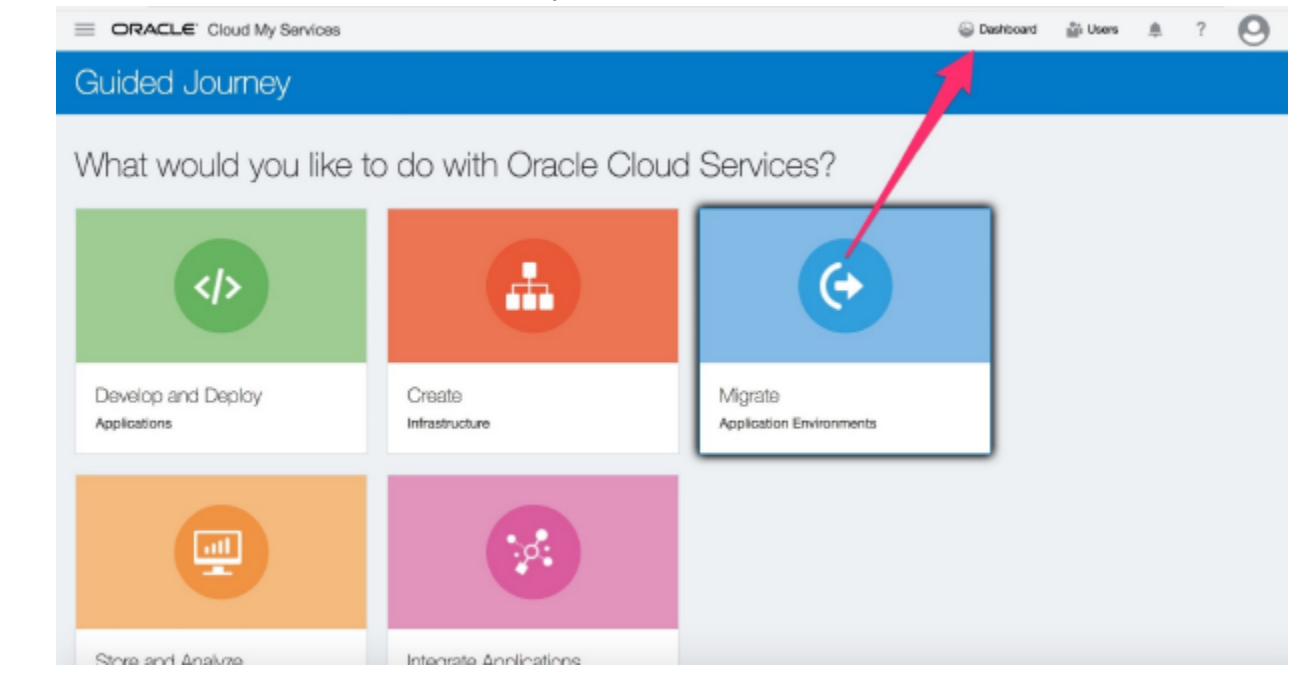

# Do These Tasks First

Before you begin setting up an Oracle Mobile Cloud Enterprise (OMCe) instance, you have to provision the database and storage instances and carry out a few other tasks.

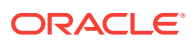

#### <span id="page-13-0"></span>**Important:**

There are some tasks you must perform before you can create an OMCe stack:

- **1.** If this is the first time you've created a service on Oracle Public Cloud, choose a georeplication policy.
- **2.** Create a Storage Service admin user.
- **3.** Provision Database Cloud Service, if needed.

#### **Important Pre-Provisioning Tasks**

Use this workflow as a guide to perform the tasks you must carry out before you can create and provision OMCe.

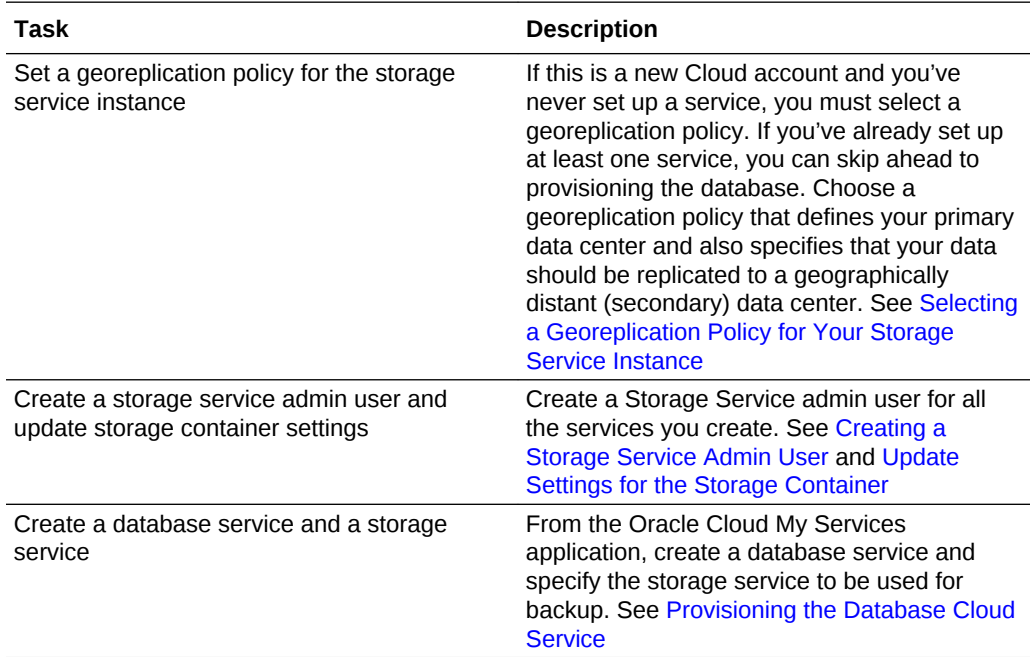

After you have carried out these tasks, the next step is to create the OMCe stack.

### Selecting a Georeplication Policy for Your Storage Service Instance

If this is a brand new Cloud account and you've never set up a service, you must select a georeplication policy.

#### **About Georeplication**

You must choose a georeplication policy that defines your primary data center—which you can find in your Welcome email—and also specifies that your data should be replicated to a geographically distant (secondary) data center. Data is written to the primary data center and replicated asynchronously to the secondary data center. In addition to being billed for storage capacity used at each data center, you'll also be billed for bandwidth used during replication between data centers.

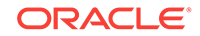

#### **Note:**

Once you select a replication policy, you can't change it, so select your policy carefully.

#### **Selecting a Georeplication Policy**

- **1.** From the MyServices page, first select **Customize Dashboard**, then select **Show** for the Storage Classic service:
- **2.** On the Dashboard, look for **Storage Classic**, and from **select Open Service Console**.

This takes you to the Storage Services console. If you haven't set a georeplication policy yet, you will be prompted to do so.

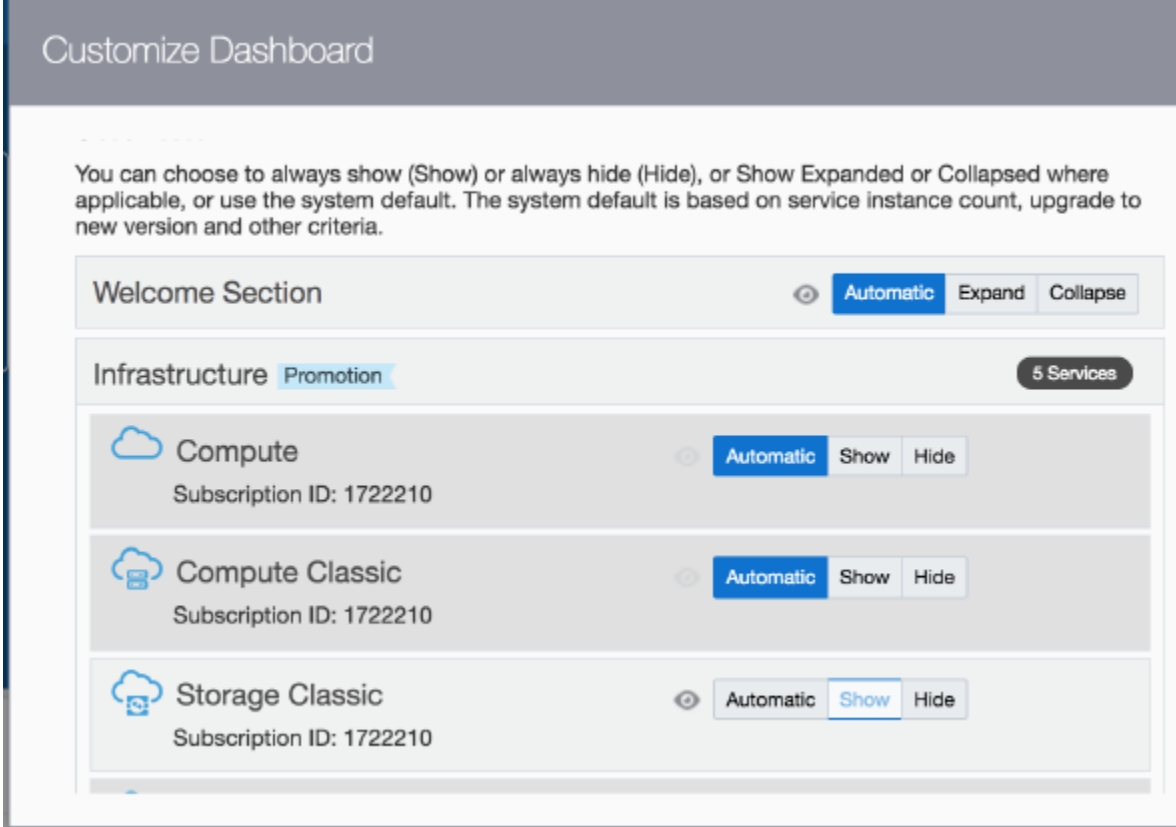

For trials, the default value is sufficient. For paying accounts, see About Replication Policy for Your Account in *Using Oracle Cloud Infrastructure Object Storage Classic* for an explanation of the policies. You may not see all the policies described in the documentation, as availability is based on account type and service location. Selecting a policy can be confusing, but the main decision point is whether you need data replication (replication of files between data centers in the same region) or not. Only the policies that are available for your account type and service location are shown.

Choose the replication policy based on your needs.

**3.** When you see the Storage Classic overview page, you've finished this procedure.

<span id="page-15-0"></span>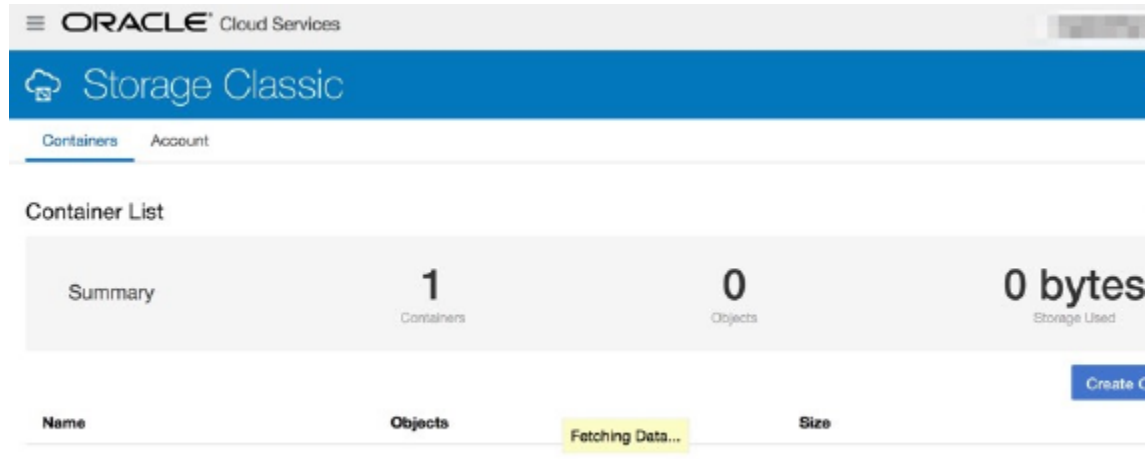

At a later date, you can see the georeplication policy that's selected for your storage service instance. Sign in to the MyServices Dashboard. Expand **Account Information**. The details of your account are displayed in the **Account Information** pane. Look for the **Georeplication Policy** field.

## Creating a Storage Service Admin User

Because storage service admin credentials are requested every time a service needs to access storage, we recommend that you create a dedicated storage admin to use across all services. The admin user's credential is accessed very frequently—in fact, any time any service needs to access storage, the credential is required to authenticate. The credential (token) is also cached, so if you change this user's password, storage access will actually fail, and the account will be locked.

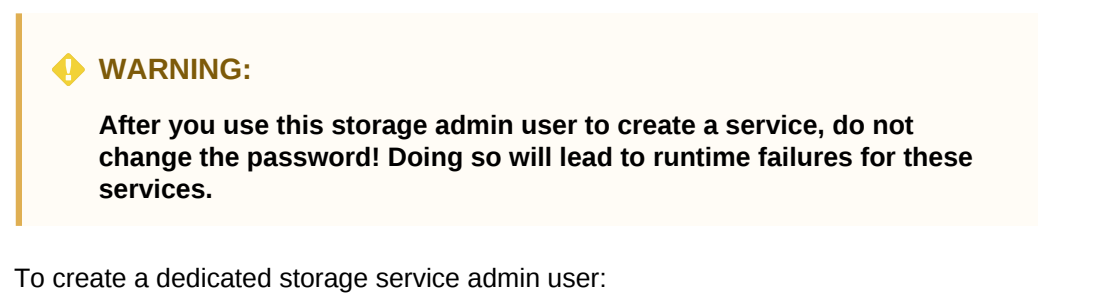

**1.** Click **Users** on the upper right corner of the MyServices Dashboard:

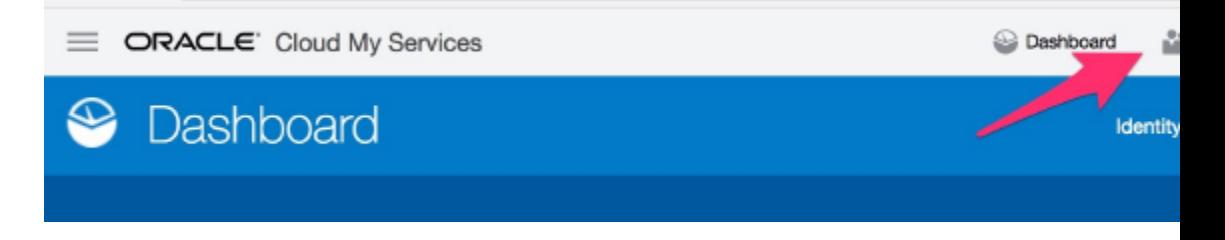

**2.** On the Dashboard, look for **Storage Classic**, and from  $\overline{=}$  select **Open Service Console**.

This takes you to the Storage Services console. If you haven't set a georeplication policy yet, you will be prompted to do so.

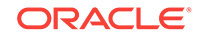

**3.** In the User Management page, click Identity Console.

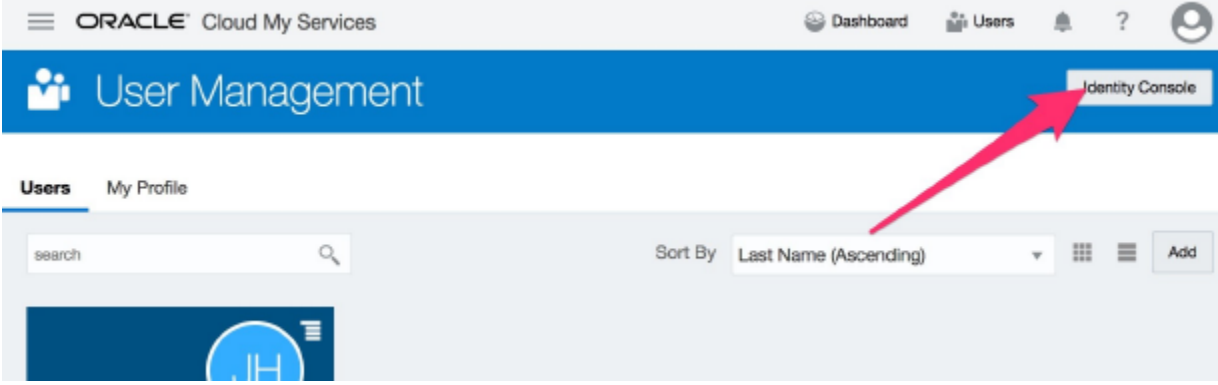

- **4.** On the Identity Console's **User** tab, click **Add**.
- **5.** Fill out the User Details. You need to use a different email address from your admin ID. Click **Finish** when complete.
- **6.** Click the **Applications** tab.
- **7.** In the search box, type **Storage**, then click **Enter**.

You should now see the Storage service entry.

- **8.** Click the storage service entry, then click the **Application Roles** tab.
- **9.** Click the hamburger icon in the **Storage\_Administrator** role entry, then click **Assign Users:**

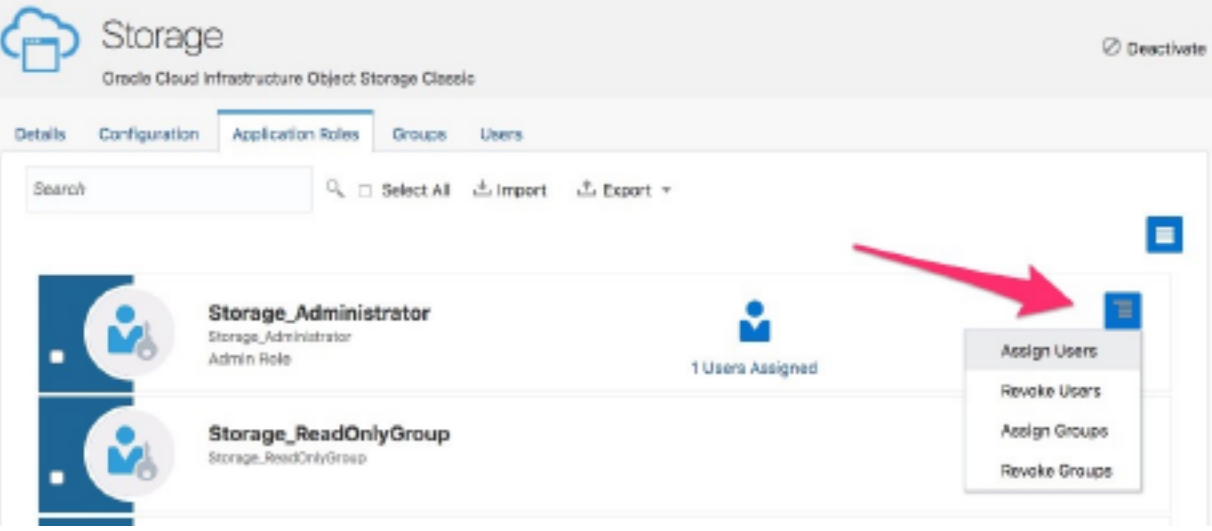

**10.** Select the checkbox next to the newly created user, and click **Assign**.

The new user is assigned the Storage Service administrator role, and they will receive an email with instructions to activate the account. Make sure the account is activated before you proceed. You can test this by simply logging in using this account.

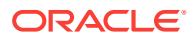

<span id="page-17-0"></span>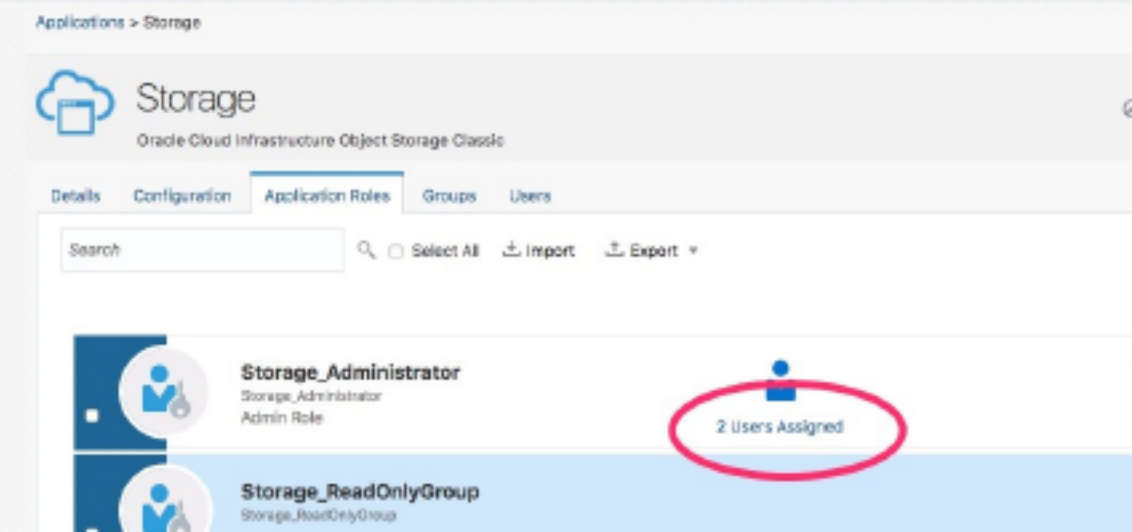

### Update Settings for the Storage Container

After you create the OMCe stack you must run commands to set the replication policy for storage account and set the storage container to allow anonymous read.

Use the cURL command-line tool to run commands to update settings for the storage container.

#### **Install cURL**

These steps describe the procedure on a Windows 64-bit system.

- **1.** In your browser, navigate to the cURL home page at [http://curl.haxx.se](http://curl.haxx.se/download.html) and click **Download** in the left navigation menu.
- **2.** On the cURL Releases and Downloads page, locate the SSL-enabled version of the cURL software that corresponds to your operating system, click the link to download the ZIP file, and install the software.
- **3.** Navigate to the cURL CA Certs page at<http://curl.haxx.se/docs/caextract.html>and download the **ca-bundle.crt** SSL CA certificate bundle in the folder where you installed cURL.
- **4.** Open a command window, navigate to the directory where you installed cURL, and set the cURL environment variable, CURL\_CA\_BUNDLE, to the location of an SSL certificate authority (CA) certificate bundle. For example:

C:\curl> set CURL\_CA\_BUNDLE=ca-bundle.crt

There are four commands that need to be run. Run them in the order shown.

#### **Storage Container - Setup Replication Policy**

Run these commands to set the replication policy for storage account.

#### **get token**

curl -v -X GET -H 'X-Storage-User:Storage-<Cloud Account>:<User>' -H 'X-Storage-Pass:<Password>' <Storage URL>/auth/v1.0

#### **Example**

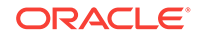

```
curl -v -X GET -H 'X-Storage-User: Storage-mjondcm208:mary.jones@greencorp.com' -H 
'X-Storage-Pass: welcome1' https://foo.storage.oraclecloud.com/auth/v1.0
```
#### **set policy**

```
curl -v -X POST -H 'X-Auth-Token: <AUTH_Token>' -H 'X-Account-Meta-Policy-
Georeplication: <Data Center>' <Storage URL> /v1/Storage-<Cloud Account>
```
#### **Example**

```
curl -v -X POST -H 'X-Auth-Token:AUTH_tka2f992ca45781566f48f7e7332a92c77' -H 'X-
Account-Meta-Policy-Georeplication: dc1' https://foo.storage.oraclecloud.com/
MyService-bar
```
#### **Storage Container - Set Anonymous Read**

The storage container needs to set the anonymous read flag

#### **set read flag**

```
curl -v -X POST -H 'X-Auth-Token: <AUTH_Token>' -H 'X-Container-
Read: .r:*,.rlistings' <Storage URL> /v1/Storage-<Cloud Account>
```
#### **Example**

```
curl -v -X POST -H 'X-Auth-Token:AUTH_tka2f992ca45781566f48f7e7332a92c77' -H 'X-
Container-Read: .r:*,.rlistings' https://foo.storage.oraclecloud.com/MyService-bar
```
### Provisioning the Database Cloud Service

If you have already provisioned a Database Cloud Service and wish to use the same instance for OMCe, skip ahead to [Set Up the OMCe Service](#page-22-0). You'll need to supply some database-related details when you get to the OMCe provisioning step, so make sure you have that information handy.

Database Cloud Service creation typically takes 1 to 2 hours.

- **1.** Go to the MyServices dashboard.
- **2.** Click **Create Instance**.
- **3.** Click the **Create** button next to **Database**.
- **4.** On the QuickStarts page, click **Custom** in the upper right corner to create a Database Cloud Service with custom configuration:

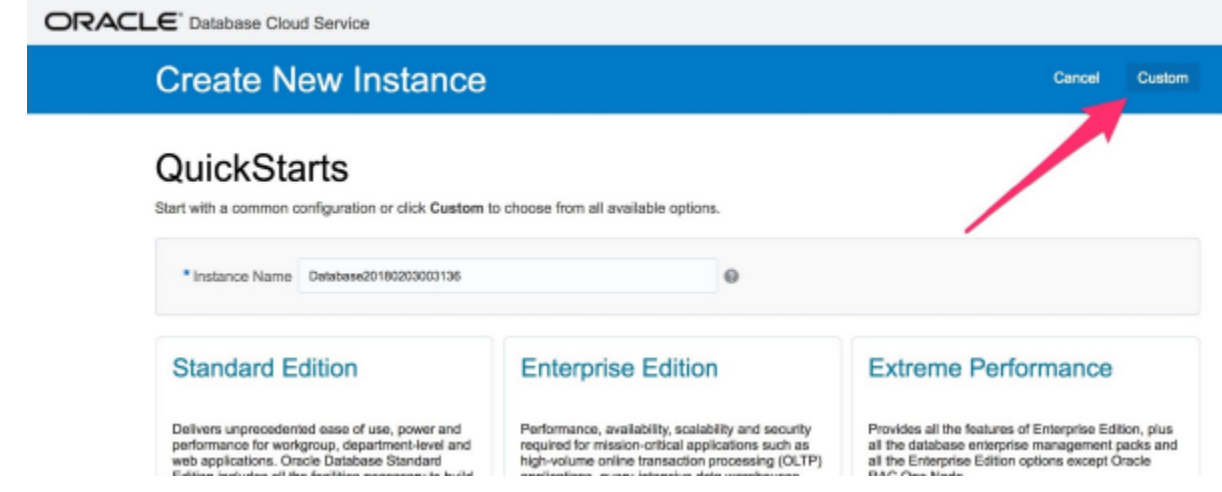

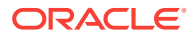

- **5.** In the **Create Instance** dialog, fill in the provisioning configuration details:
	- **a. Service Name**: Name of the DBCS instance you're creating. Choose a name that reflects its usage. The name has to be unique. It can be up to 50 characters, although it's best to use a short name. It must start with a letter, and can contain only letters, numbers and hyphens (-). It cannot end with a hyphen (-).
	- **b. Description**: Enter the purpose of this DBCS instance.
	- **c. Notification Email**: This is the email account receiving DBCS instances event notifications. Enter the Admin's email address.
	- **d. Region**: This is the data center/region of the DBCS instance. See About Replication Policy for Your Account in *Using Oracle Cloud Infrastructure Object Storage Classic* for a mapping between data center code (e.g. uscomcentral-1) and the actual location. The **Region** list contains only a subset of all data center codes. Select the data center location based on what you set up in the georeplication policy.

#### **Note:**

When you provision OMCe, you must select the same region that you select here.

**e. Bring Your Own License**: If you are setting up a trial environment, select this to help save free trial credits.

You may activate the Bring Your Own License (BYOL) version of OMCe and you will be charged the BYOL rate for the activated OMCe provided that you have sufficient supported on-premises licenses as required and specified in the Service Description for Oracle PaaS. See Overview of Oracle Cloud Subscriptions in *Getting Started with Oracle Cloud*.

- **f. Software Release**: The version of DBCS. Select **Oracle Database 12c Release 2**. Do not accept the default value.
- **g. Software Edition**: The edition of DBCS. Choose either **Enterprise Edition - Enterprise** or **Enterprise Edition – High Performance**. For most situations, an Enterprise Edition database is sufficient. High Performance Edition is recommended only if:
	- You plan to use Mobile/Bot Customer Analytics features, and
	- There will be a large amount of historical data.

See [Plan Your OMCe Instance.](#page-11-0)

- **h. Database Type**: Leave as the default **Single Instance**.
- **6.** Click **Next** and fill in database configuration information:
	- **a. DB Name**: Enter a name for the DB instance.
	- **b. PDB Name**: The name of the PDB. Use the default value.
	- **c. Administration Password** and **Confirm Password**: The password for **SYS** and **SYSTEM** database users, the admin Oracle GlassFish Server user, and the admin Oracle Application Express user.

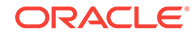

#### **Note:**

The password must be alpha numeric and can contain the special characters  $\frac{4}{5}$ ,  $\frac{4}{5}$ ,  $\frac{4}{5}$ . However, the password must not start with a special character or a number, otherwise provisioning of some services will fail.

- **d. Usable Database Storage**: For OMCe, the storage service uses DB Storage, as they are stored as BLOBs. Leave as the default of 25GB.
- **e. Compute Shape**: The amount of resources allocated to this DBCS instance. See [Classic Compute Shapes Available](https://cloud.oracle.com/compute-classic/dedicated/pricing).

Use the default, OC3.

**f. SSH Public Key**: The public and private key pairs to use for DBCS SSH access. If you created a key pair previously, you can use it.

To create a new public and private key pair:

- **i.** Click **Edit**, then **Create a New Key**. A public and private key pair are created.
- **ii.** Click **Download** to download the key. Save the key for later use.
- **iii.** Enter the public key in **SSH Public Key**.
- **7.** Provide the information for backup and recovery:
	- **a. Backup Destination**: The destination of the DBCS backup. Select Cloud Storage Only.
	- **b. Cloud Storage Container**: Use the default value for the Cloud Storage Container name for your service instance backups. It has the format https://

<account\_name>.<country>.storage.oraclecloud.com/v1/ Storage-<account\_name>/DBaaS-DBname, where DBaaS-DBname is the container name. If you are recreating an OMCe stack, use a new container name.

The container name must consist of UTF-8 characters only. The name can start with any character and can't exceed 1061 bytes. Don't include a slash (/), angled brackets  $(\le)$ , or strings  $(l..l)$  in the name.

- **c. User Name**: This is the Storage Cloud Service Admin ID. Use the storage service user ID created in [Creating a Storage Service Admin User](#page-15-0). Do not use a real user's ID.
- **d. Password**: Use the password for the storage service admin user.
- **e. Create Cloud Storage Container**: Select this to create the Cloud Storage Container.
- **8.** Specify whether to initialize data from backup.

**Create Instance from Existing Backup**: Specify whether the instance should be created from an existing backup. Choose  $N_{\rm O}$ , unless you are really restoring from a previously DBCS instance.

- **9.** Click **Next** and review the information you provided.
- **10.** Click **Create** to kick off the database creation process.

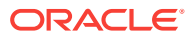

On the Database Cloud Service page, you'll see your new database instance listed. When you see **Creating instance …**, you know that DBCS provisioning is taking place. DBCS creation typically takes 1-2 hours.

Once provisioned, you will see the service overview for DBCS. It should be started and ready to go.

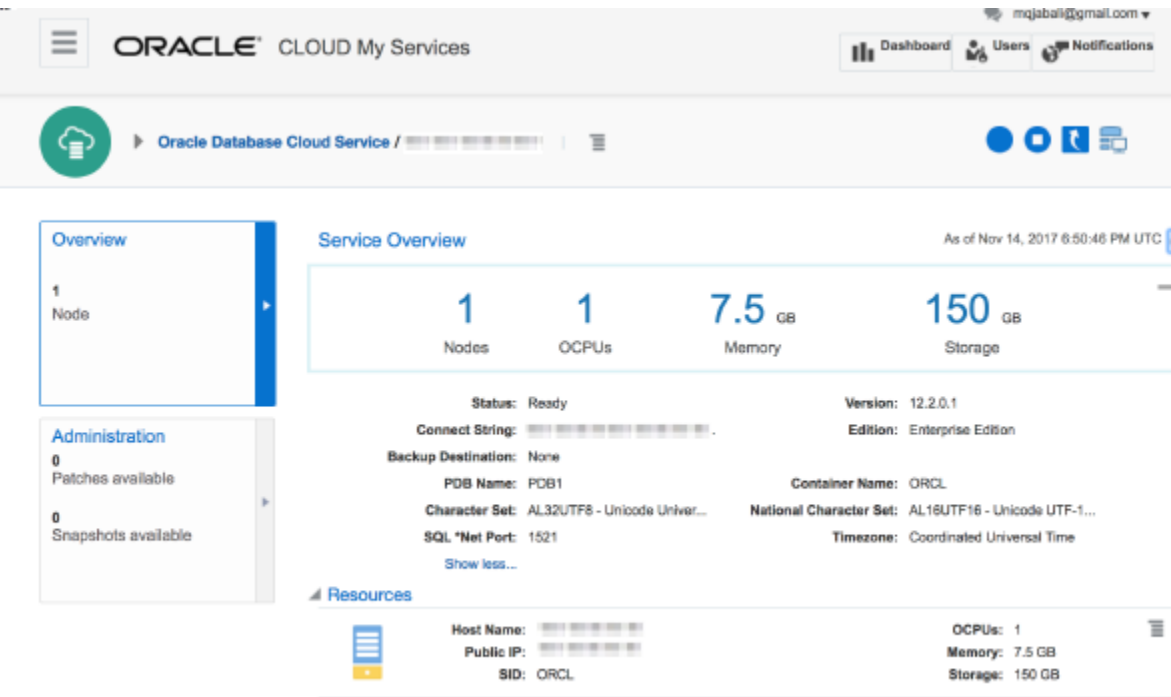

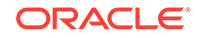

# <span id="page-22-0"></span>4 Set Up the OMCe Service

Here's what you need to know to get your Oracle Mobile Cloud Enterprise (OMCe) service instance set up. You'll learn how to create an account, activate the service, create a service instance, and assign team members.

Go through each set up task in this section carefully to ensure that you have fully provisioned the service for what your team needs.

Make sure you have the following information from setting up the Database and Storage instances. You should be able to find most these from the Oracle Cloud My Services dashboard:

- The Cloud Storage Service URL
- The Cloud Storage username and password
- The service name for the database
- The administrator password used by **SYS** and **SYSTEM** database users

#### **Provisioning Workflow**

Use this workflow as a guide when provisioning an OMCe instance from scratch.

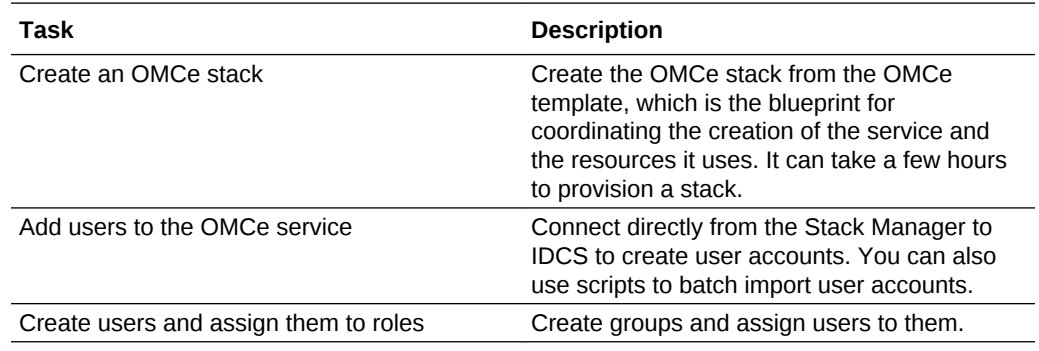

#### **Before You Start**

Before creating the OMCe stack, ensure that the DBCS is provisioned, up and running. See [Provisioning the Database Cloud Service](#page-18-0). If this has not been done, complete it before moving ahead.

#### **Finding the Storage Service URL**

In most cases the storage service associated with the Oracle Cloud account you are using to create the OMCe stack is the one you want to use. However there may be occasions when you want to create an OMCe stack which uses a storage cloud service in a different cloud account. In this case, you will need to have the URL for the storage service ready when you create the OMCe stack.

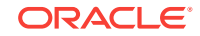

<span id="page-23-0"></span>This URL is a combination of the URL for your storage service, plus the storage container name you specify to store artifacts. In other words, <*Cloud Storage Service URL*>/<*Name you assign to the OMCe storage container*>.

To get the correct Storage Service URL:

- **1.** Sign in to the **Oracle Cloud My Services** application using the credentials for the Oracle Cloud account it belongs to.
- **2.** Find **Storage Classic** on the Dashboard. If it's not on the dashboard, click **Customize Dashboard**, then click **Show** next to the **Storage Classic** entry, and close the Customize Dashboard window.
- **3.** Click the **Storage Classic** block. Do not click on the hamburger icon to get to Storage Classic.
- **4.** Scroll all the way down in the Service: Oracle Cloud Infrastructure Object Storage Classic view. In the **Additional Information** section, find the **REST Endpoint**field:
- **5.** Record the value of the **REST Endpoint** field. Typically, this value has the format http://< Account Name>.storage.oraclecloud.com/v1/Storage-<Account Name>.
- **6.** Decide on the Storage Container Name; for example, dev1.

Example: Suppose your Cloud account name is mycloud and is provisioned in a US data center. Your Storage Service REST endpoint would typically be: https:// mycloud.us.storage.oraclecloud.com/v1/Storage-mycloud. To get the Storage Container URL you need to provision OMCe, you simply add the storage container name to the end of the endpoint, as in: https://mycloud.us.storage.oraclecloud.com/v1/Storagemycloud/dev1.

#### **Note:**

Be sure you have the correct value of the **REST Endpoint** field in hand before you try to provision OMCe. Provisioning frequently fails because this value is incorrect.

Now you're ready to create the OMCe stack. Each OMCe stack is a standalone OMCe environment, so if you need dev, test, and production environments, you'll need to create three stacks.

## Create an OMCe Stack

OMCe uses **service instances** (also referred to as *environments*) to define the behavior of artifacts and control access to development and administrative features. As a service administrator, you'll create an OMCe service stack , assign predefined team member roles, and configure environment policies.

A *cloud stack* is a collection of related cloud services that you've provisioned. A single OMCe stack represents a complete OMCe environment (OMCe core, custom code components, Analytics, and Bots). When you create a service instance with the Oracle Cloud Stack Manager, it provisions the Oracle Cloud resources by using each service's public REST APIs. A cloud stack is created from a template. You'll use the OMCe template, which is a blueprint for coordinating the creation of the service and the resources it uses. After you create the stack, use the Stack Manager to view and monitor the performance of the OMCe service instance.

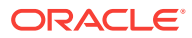

#### **Note:**

Although you can make changes to the template for some Oracle Cloud services, it is important that you do not make any changes to the Oracle-Mobile-Cloud-Enterprise-Template template.

- **1.** Sign in to MyServices dashboard.
- **2.** Click **Create Instance**, then click the **All Services** tab.
- **3.** Scroll down until you find the **Application Development** category, then locate **Mobile**.
- **4.** On the My Services page, click **Stacks**:

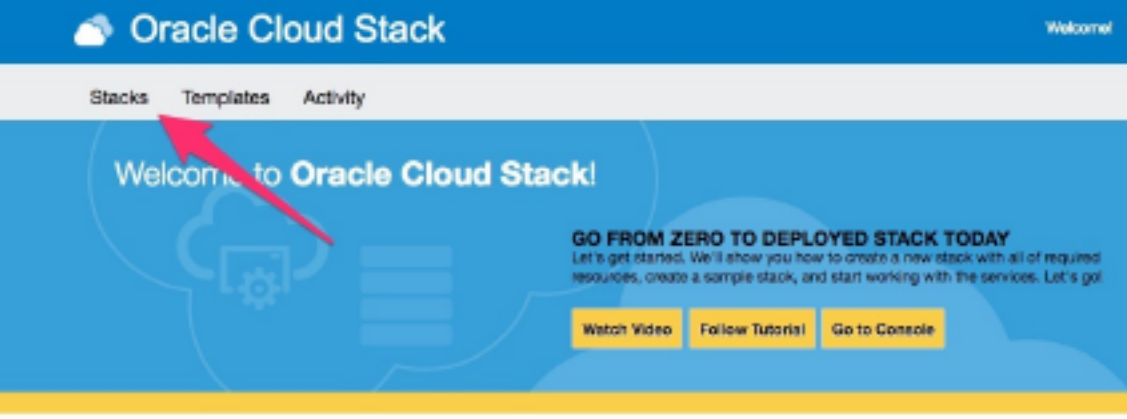

- **5.** On the Oracle Cloud Stack Stacks page, click **Create Stack**.
- **6.** You'll be prompted with the Create New Instance screen. In the **Template** field, select **Oracle-Mobile-Cloud-Enterprise-Template**. You should now see the Oracle Mobile Cloud Enterprise Stack Creation screen.
- **7.** Fill in the fields as follows. For the Stack Details section:
	- **Name**: Enter a name that reflects usage of the environment, for example, for a development environment, call it dev1.

You can use a name of up to 20 characters. It must start with a letter, and can contain only letters, numbers and hyphens (-). It cannot end with a hyphen (-).

Use a different name for each environment you create. Also, use a different name from previous attempts, if you are re-running a failed deployment, even if the previous attempts have been completely rolled back.

- **Description**: Enter a brief description of the stack that describes what the stack is used for.
- **Notification email**: The notification email address comes from the log in account. Status reports are sent to this email.
- **Tag**: (Optional) Add tags and assign tags to this service.
- **On Failure Retain Resources**: Controls whether to rollback resource creation on failure or not. It is recommended that you **check** this, as it will allow you to resume a partially completely OMCe provisioning process, which could greatly speed up provisioning re-try.

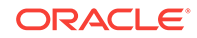

- **8.** Complete the Access section:
	- **SSH Public Key**: The Public Key value. You can re-use the DBCS SSH key or create a new one. If your DB and OMCe administrators are different, you'll want to use different keys.

Only use the keys generated from your Oracle Cloud account. Avoid using keys generated using external tools.

- **SSH Private Key:** Browse to the Private Key file generated with the public key.
- **Administrator Username**: The default is omceadmin. You can change this if you wish.

The name must have no fewer than eight characters and cannot exceed 128 ASCII characters. You cannot use a tab, brackets, parentheses or the characters  $s < 8 \# 2$ .

• **Administrator Password**: Enter a password for the administrator and re-enter it to confirm.

This password is used across all suite components for their respective administrative users, for example, the WLS admin user. The password must have no fewer than eight characters and cannot exceed 30 characters. There must be at least one lower case letter, one upper case letter, one number, and one special character, either \_ or #, for example, Ach1z0#d.

- **9.** For Storage Container Configuration:
	- **Change Default Cloud Storage Service URL**: Leave unchecked unless you want to use a different storage cloud service in a different cloud account. This is something that is only rarely needed.

If you do want to use a storage cloud service in a different cloud account, select **Change Default Cloud Storage Service URL** and enter the Cloud storage service URL. See [Set Up the OMCe Service.](#page-22-0)

- **Cloud Storage User Name**: Enter the name of the Storage Cloud Service admin user you created earlier. This user should only have the Storage Cloud Service admin role, and nothing else.
- **Cloud Storage Password**: Enter the password for the Cloud Storage admin user.

**10.** For Oracle Mobile Cloud Enterprise Configuration:

• **Hourly API Request Capacity**: The number of requests per hour you want your OMCe environment to handle.

OMCe metering/billing will be based on this number, regardless of actual usage. In other words, if this value is set to 2500 requests per hour, then OMCe will bill 2500  $*$  OMCe price per hour (Say 0.0021) = \$5.25 per hour. This will continue regardless whether there is any actual traffic/requests through OMCe.

#### **Note:**

Carefully review this number and do not accept default value. 2500 is considered high volume.

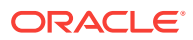

For Dev/Test/Production environments, this is an average value of the requests per hour. Take the expected number of requests for the entire month, divide by 744, then enter this value.

For trials, you can enter a relatively low number, like 10 or 50 requests per hour.

Note that OMCe will continue to operate normally regardless of whether your actual usage is higher or lower than the value specified.

• **Region**: Defines the data center within your data region where the OMCe instance will be provisioned. Select the data center location based on your actual location.

#### **Note:**

This is a mandatory field. You must specify a region. If you don't, OMCe components may be provisioned to different data centers which would result in provisioning failure.

The region you select must be the same one that you specified for the database service.

Do not use the default No Preference.

For a mapping between data center code (e.g. uscom-central-1) and the actual location, see About the Replication Policy for Your Account in *Using Oracle Cloud Infrastructure Object Storage Classic*.

- **11.** For Database Access:
	- **Database Cloud Service Name**: Name of the DBCS instance used for this OMCe stack/environment. This DBCS instance can be shared across multiple OMCe environments. Enter the name of the DBCS instance you want to use with this OMCe stack.
	- **PDB Pluggable Database Name**: Accept the default of PDB1.
	- **DBA Password**: Enter the password you used when you created the DBCS. This password can't start with a special character.
	- **Schema Prefix:** All schema objects (i.e. tables, etc.) are prefixed with this string to identify its use. Use a different prefix for each environment you create. If you are re-running a failed deployment, you must also use a new prefix, even if the previous attempts have been completely rolled back.

Must be all upper case letters and numbers, with a maximum of 11 characters. It must be unique.

- **Force Schema Creation: Do not select this.**
- **Enable High Performance Database Features for Advanced Analytics**: If DBCS High Performance or Higher Editions are provisioned and are being used for this OMCe stack, check this box. If you only have Enterprise Edition or below, leave this box unchecked
- **12.** Before you proceed, carefully review the requirement for the schema prefix which must be in all uppercase. Most important, be sure to use a different prefix for each OMCe environment/instance you create. If you are re-running an OMCe instance

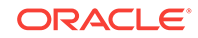

creation that previously failed, you must use a different schema prefix to avoid unexpected naming conflicts.

- <span id="page-27-0"></span>**13.** When you have finished entering the details, click **Next**.
- **14.** Click **Confirm**.

OMCe stack creation takes about 1-2 hours, and creates 22 resources. You can follow progress in the status pane which displays a list of the instances as they are created. You can click the name of the service to find more information.

When the stack creation is complete, you'll get a confirmation email.

## Create a Bots-Only Stack

If you only want to use Bots and you are not intending to use Mobile Core or Analytics you can create a Bots stack. Although this has the benefit of reducing resource consumption, you will ONLY get the Bots infrastructure—neither Core nor CxA will be provisioned. This means that you must host custom components, which are required for bots, in a separate ACC container, rather than in mobile core. If you subsequently decide that you do want to use Mobile Core and Analytics you will have to create a new stack. You cannot change a Bots stack into a full OMCe stack.

#### **Note:**

Although you can make changes to the template for some Oracle Cloud services, it is important that you do not make any changes to the Oracle-Mobile-Cloud-Enterprise-Template template.

- **1.** Sign in to MyServices dashboard.
- **2.** Click **Create Instance**, then click the **All Services** tab.
- **3.** Scroll down until you find the **Application Development** category, then locate **Mobile**.
- **4.** On the My Services page, click **Stacks**.
- **5.** On the Oracle Cloud Stack Stacks page, click **Create Stack**.
- **6.** You'll be prompted with the Create New Instance screen. In the **Template** field, select **Oracle-Mobile-Bots-Standard-Rel**. You should now see the Oracle Bots Stack Creation screen.
- **7.** Provide information for the Stack Details:
	- **Name**: Enter a name that reflects usage of the environment, for example, for a development environment, call it dev1.

You can use a name of up to 20 characters. It must start with a letter, and can contain only letters, numbers and hyphens (-). It cannot end with a hyphen (-).

Use a different name for each environment you create. Also, use a different name from previous attempts, if you are re-running a failed deployment, even if the previous attempts have been completely rolled back.

• **Description**: Enter a brief description of the stack that describes what the stack is used for.

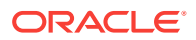

- **Notification email**: The notification email address comes from the log in account. Status reports are sent to this email.
- **On Failure Retain Resources**: Controls whether to rollback resource creation on failure or not. It is recommended that you **check** this, as it will allow you to resume a partially completely OMCe provisioning process, which could greatly speed up provisioning re-try.
- **Tag**: (Optional) Add tags and assign tags to this service.
- **8.** Complete the Database Configuration section:
	- **Database Cloud Service Name**: Name of the DBCS instance used for this OMCe stack/environment. This DBCS instance can be shared across multiple OMCe environments. Enter the name of the DBCS instance you want to use with this OMCe stack.
	- **DBA Username**: Enter the name of the DBCS user for this DBCS instance.
	- **DBA Password**: Enter the password you used when you created the DBCS. This password can't start with a special character.
	- **Schema Prefix:** All schema objects (i.e. tables, etc.) are prefixed with this string to identify its use. Use a different prefix for each environment you create. If you are re-running a failed deployment, you must also use a new prefix, even if the previous attempts have been completely rolled back.

Must be all upper case letters and numbers.

#### **Note:**

Do not use a very long schema prefix name otherwise stack creation may fail after it has been running for some time.

- **Force Schema Creation**: Do not check this.
- **9.** For Oracle BOTS Cloud Service Configuration:
	- **SSH Public Key**: The Public Key value. You can re-use the DBCS SSH key or create a new one. If your DB and OMCe administrators are different, you'll want to use different keys.

Only use the keys generated from your Oracle Cloud account. Avoid using keys generated using external tools.

• **Administrator User Name**: The default is omceadmin. You can change this if you wish.

The name must have no fewer than eight characters and cannot exceed 128 ASCII characters. You cannot use a tab, brackets, parentheses or the characters  $, \lt$  > & # | ?.

• **Administrator Password**: Enter a password for the administrator and re-enter it to confirm.

This password is used across all suite components for their respective administrative users, for example, the WLS admin user. The password must have no fewer than eight characters and cannot exceed 30 characters. There must be at least one lower case letter, one upper case letter, one number, and one special character, either or #, for example, Ach1z0#d.

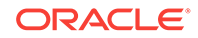

• **Hourly API Request Capacity**: The number of requests per hour you want your OMCe environment to handle.

OMCe metering/billing will be based on this number, regardless of actual usage. In other words, if this value is set to 2500 requests per hour, then OMCe will bill 2500 \* OMCe price per hour (Say 0.0021) = \$5.25 per hour. This will continue regardless whether there is any actual traffic/requests through OMCe.

#### **Note:**

Carefully review this number and do not accept default value. 2500 is considered high volume.

For Dev/Test/Production environments, this is an average value of the requests per hour. Take the expected number of requests for the entire month, divide by 744, then enter this value.

For trials, you can enter a relatively low number, like 10 or 50 requests per hour.

Note that OMCe will continue to operate normally regardless of whether your actual usage is higher or lower than the value specified.

- **Install Sample:** Select to indicate that you intend to install the Bots samples from OTN.
- **Region**: Defines the data center within your data region where the OMCe instance will be provisioned. Select the data center location based on your actual location.

#### **Note:**

This is a mandatory field. You must specify a region. If you don't, OMCe components may be provisioned to different data centers which would result in provisioning failure.

The region you select must be the same one that you specified for the database service.

Do not use the default No Preference.

For a mapping between data center code (e.g. uscom-central-1) and the actual location, see Selecting a Replication Policy for Your Service Instance.

- **Production Level of POD configuration:** Check if you are going to use Bots in a production environment.
- **10.** For Storage Container Configuration:
	- **Cloud Storage Service URL**: This is the URL pointing to the Cloud Storage Service Container that will be used for OMCe. See [Set Up the OMCe Service](#page-22-0).

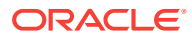

#### <span id="page-30-0"></span>**Note:**

The URL format must be correct or stack creation will fail. It has the form https://foo.storage.oraclecloud.com/MyServicebar/MyContainer.

- **Cloud Storage User Name**: Enter the name of the Storage Cloud Service admin user you created earlier. This user should only have the Storage Cloud Service admin role, and nothing else.
- **Cloud Storage Password**: Enter the password for the Cloud Storage admin user.
- **11.** Before you proceed, carefully review the requirement for the schema prefix which must be in all uppercase. Most important, be sure to use a different prefix for each OMCe environment/instance you create. If you are re-running an OMCe instance creation that previously failed, you must use a different schema prefix to avoid unexpected naming conflicts.
- **12.** When you have finished entering the details, click **Next**.
- **13.** Click **Confirm**.

OMCe stack creation takes about 1-2 hours, and creates a number of resources. You can follow progress in the status pane which displays a list of the instances as they are created. Click the name of the service to find more information.

When the stack creation is complete, you'll get a confirmation email.

# Examine Your OMCe Environment

After you can have created your OMCe stack and received the confirmation email, you can have a look at the OMCe environment.

- **1.** Log into MyService dashboard.
- **2.** Click **Mobile**, then click **Open Service Console**. This opens the PSM (PaaS Service Manager) UI, which looks like this:

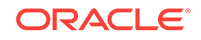

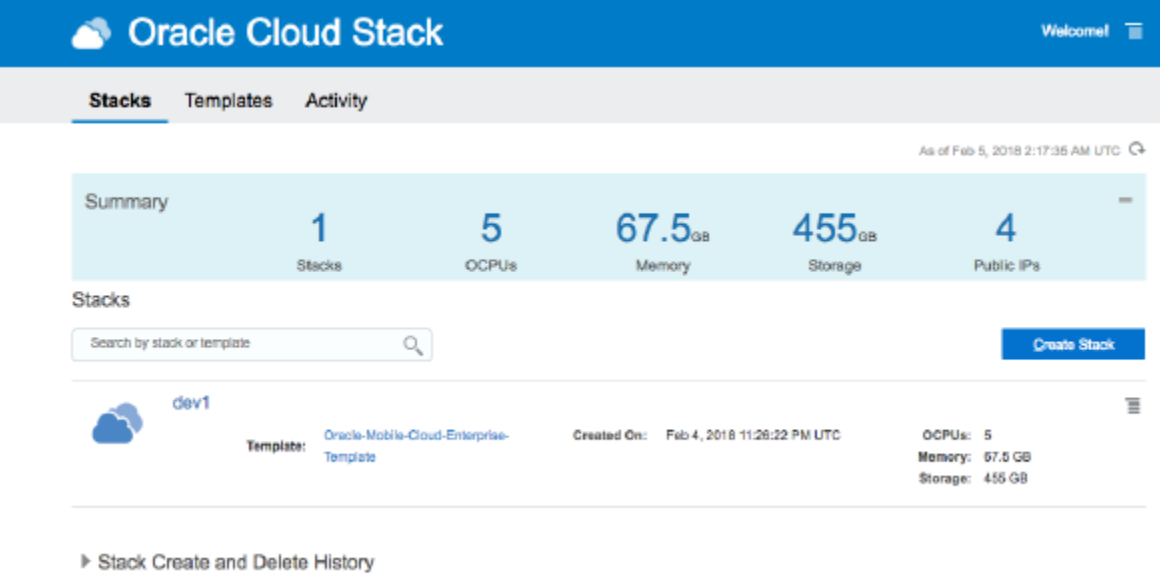

This is where you can stop and re-start your OMCe instance in the future.

**3.** Click the name of the stack to drill into it and take a look at all the resources provisioned for OMCe.

These resources include combinations of JCS, ACCS, Big Data CS, and Event Hub CS, and so on, all of which were provisioned for you behind the scenes.

Your starting point is the resource called <*OMCe Name*>CORE. This is the portal through which you can enter OMCe.

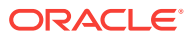

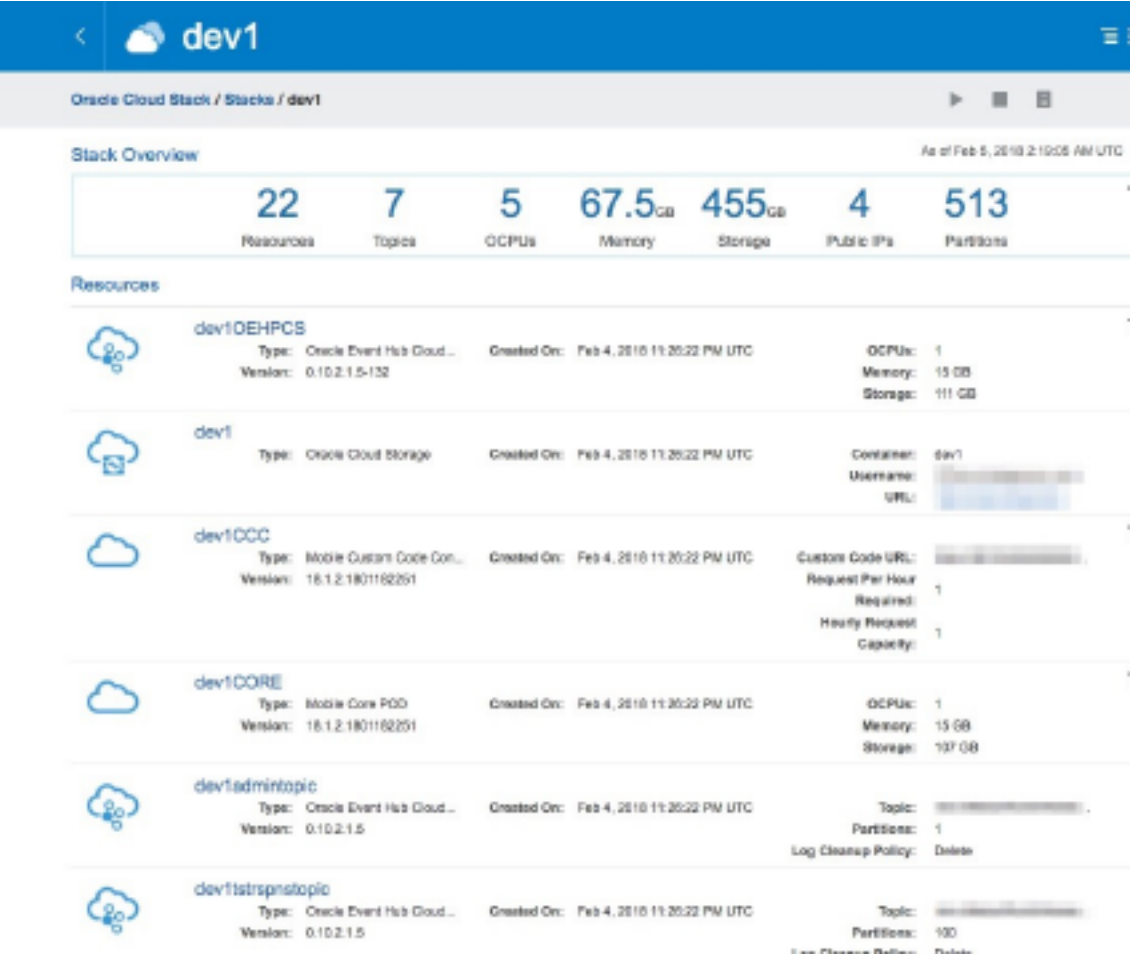

**4.** Click the **<***OMCe Name***>CORE** resource and examine the CORE service details:

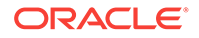

<span id="page-33-0"></span>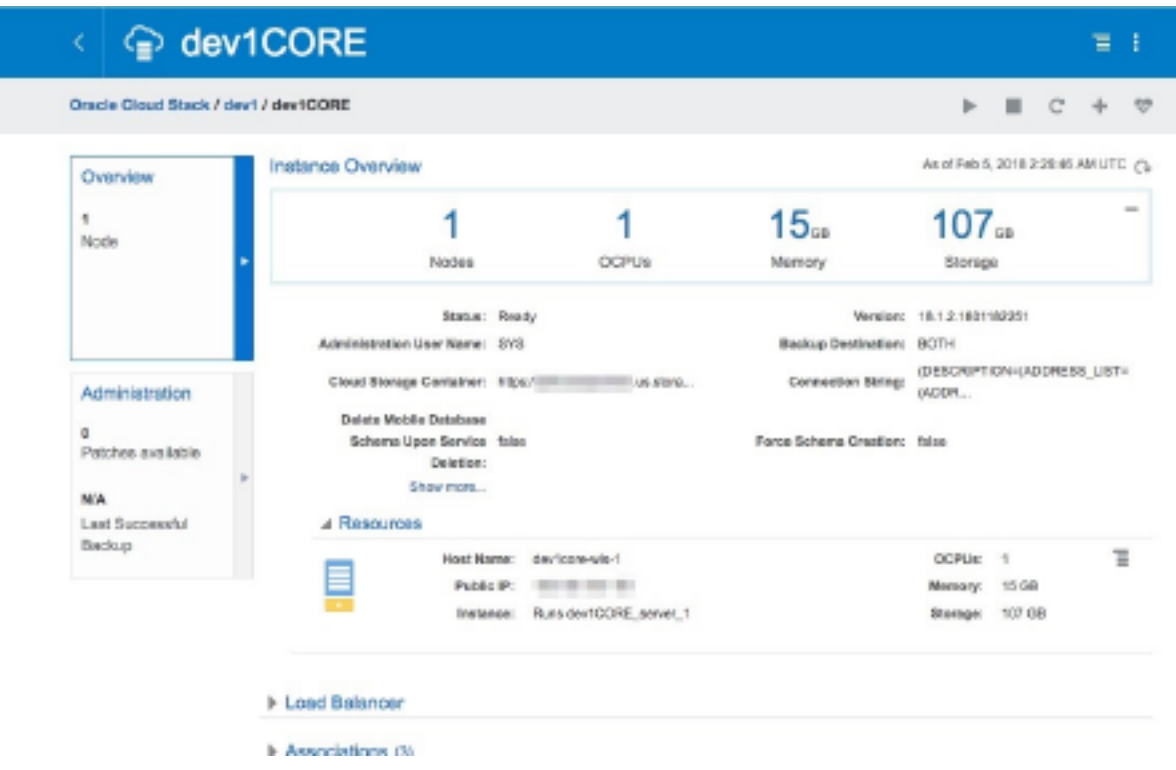

# Log In to the OMCe UI

This is where you find the URL to log in to the OMCe UI.

**1.** Navigate to the <*OMCe Name*>CORE Instance Overview page.

<span id="page-34-0"></span>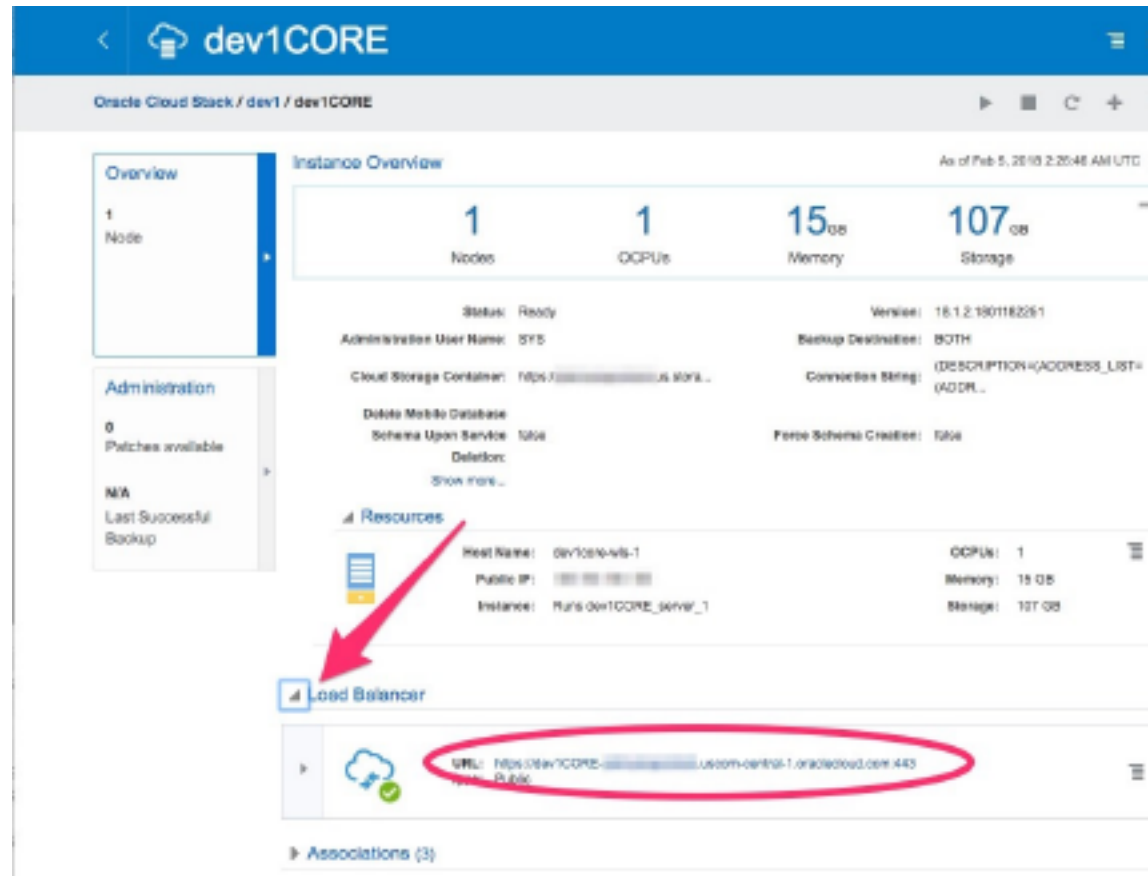

**2.** Expand **Load Balancer**, and note the URL.

To get to the OMCe home page, you need the URL <Load Balancer URL>/ mobileui/.

**3.** Copy and paste this URL into a new browser window.

You should now see OMCe UI, which you should bookmark. At this point, you'll probably want to refer to *Developing Applications with Oracle Mobile Cloud, Enterprise* to get started.

## Use IDCS to Manage Users and Roles

You can connect to IDCS from the OMCe Service console.

When you create the OMCe stack, an application for the OMCe core is created in Oracle Identity Cloud Service (IDCS).

To log in to the IDCS app:

- **1.** On the Service Overview page of the Mobile Core POD for your OMCe service, expand **Show more**.
- **2.** Click the link next to **IDCS App ID**. An instance of the IDCS service opens.
- **3.** In the Identity Cloud Service console, click **Applications** to display a list of applications associated with the services in the OMCe suite.
- **4.** Identify the OMCe core application, which has MobileCorePOD next to the name. Click the link for it.

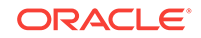

<span id="page-35-0"></span>The IDCS application for the OMCe application has the following tabs:

- **Details** Displays high-level information about the app, it's name and description, the icon for the app, the application URL, and whether or not the app is visible on the My Apps page.
- **Configuration** Displays configuration information about your app.
- **Application Roles** Displays the list of team member roles for your app. You can also import or export roles, assign or revoke users and groups to a role from this page. See [Assign Roles.](#page-39-0)
- **Groups** Displays the groups that are assigned to this app. See [Create Groups](#page-38-0).
- **Users** Displays the users that are assigned to this app. See Add Users.

## Add Users

Add OMCe team members by creating user accounts with Oracle Identity Cloud Service (IDCS). You can also use IDCS to provision mobile users of your apps and bots.

When you create an OMCe stack, an application is created in your identity domain for each service (OMCe core, Analytics, and Bots), and displayed on the IDCS Applications page. To enable a user to access a service, you must add the user to the associated application. For example, if a user needs to access OMCe core, Analytics, and Bots, then you must add the user to all three applications.

**1.** Log in to Oracle Identity Cloud Service (IDCS).

You can do this from the Service Overview page of your OMCe instance, or you can use the URL for Oracle Identity Cloud Service which was provided in the Welcome email you received when you activated the OMCe account. In this case, use your OMCe credentials.

- **2.** Click **Users**.
- **3.** Click **Add**.
- **4.** Enter the first name and last name of the user in the corresponding fields. Proceed to the next step to have the user log in with a user name or skip to Step 6 to have the user log in with an email address.
- **5.** If the user is going to log in with a user name, enter the user name in the **User Name** field and enter the user's email address in the **Email** field.

Be sure to clear the **Use the email address as the user name** option, which makes the user name the same as the user's email address.

**6.** If the user is going to log in using an email address, make sure the **Use the email address as the user name** option is checked and enter the email address for the user account in the **User Name/Email** field.

Don't use this option if the user name is currently in use or had been in use in the current domain. For existing (or previously existing) user names, a unique value will automatically be added to the email address to create a unique value for the user name.

**7.** Click **Next** if you want to assign the user to a group or click **Finish**.

To assign a group, just select the groups that you want to assign to this user account and click **Finish**.

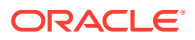
The Details page is displayed for the user. An invitation email is sent to the user containing log in credentials to OMCe.

- **8.** Assign the user to an OMCe application by clicking the **Access** tab on the Details page.
- **9.** Search for the application to assign the user to and click **Assign**.
- **10.** Repeat the previous step for each service that you want to assign to the user.

If you have many users to assign, a faster method is to use groups, described in [Create Groups.](#page-38-0)

After you've added users, you can create groups and assign a user to multiple groups. You or a service administrator can assign roles.

# Batch Import Users

If you have a large number of users to add, you can batch import user accounts using a comma-separated values (CSV) file.

You can access the [Bulk Loading Users and Groups Using CSV Files](http://apexapps.oracle.com/pls/apex/f?p=44785:112:0::::P112_CONTENT_ID:13425) tutorial to see how to import user accounts into IDCS.

Before you can import user accounts, first create a CSV file that is properly formatted for the import process. To create and prepare a file for import, follow these steps.

- **1.** Use these [sample files](http://www.oracle.com/webfolder/technetwork/tutorials/obe/cloud/idcs/UI_Help_Files/bulkImportSampleFilesCSV.zip) as a starting point.
- **2.** Extract the compressed file and then open the Users.csv file.
- **3.** Review and then delete any demo data in the Users.csv file.

### **Tip:**

To familiarize yourself with the import process, consider importing just the demo data. You can then delete the unwanted demo data from IDCS before you begin importing live data.

- **4.** Create an import file using the Users.csv file. The Users.csv file is a simple text file in a tabular format (rows and columns). The first row in the file defines the columns (fields) in your table. At a minimum, the file must have these exact column headings.
	- User ID
	- Last Name
	- First Name
	- Work Email

#### **Tip:**

As a best practice, ensure that the fields in these columns are unique.

For each account, you create a new row (line) and enter data into each column (field). Each row equals one record.

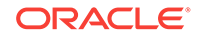

# **Important:**

The names of the users that you want to import into IDCS must contain at least three characters. The names of the groups that you want to import into IDCS must contain at least five characters.

The telephone numbers of the users that you want to import must meet the requirements of the RFC 3966 specification.

To create a CSV file, you can use a standard spreadsheet application, such as Microsoft Excel or Google Sheets, or you can use a text editor, such as Notepad or TextPad.

**5.** Save your file in a CSV format.

# **Important:**

If you do not save the file in a CSV format with UTF-8 encoding, the import fails.

To import user accounts:

- **1.** In the Identity Cloud Service console, click **Users**.
- **2.** Click **Import**.
- **3.** In the **Import Users** dialog box, click **Browse** to locate and select the CSV file that contains the user accounts to import.

# **Note:**

Click **Download sample file** in the dialog box to download a sample file.

- **4.** Verify that the path and name of the CSV file that you selected appear in the **Select a file to import** field.
- **5.** Click **Import**.

If a user account is missing a required value, such as the user's first name, last name, or user name, then IDCS can't import it. If IDCS can't import a user account, then it evaluates the next account in the CSV file.

- **6.** After IDCS evaluates all user accounts, review the job results.
	- If the job *can* be processed immediately, then a dialog box appears with the **Job ID** link for your import job. Click the link and review the details that appear on the **Jobs** page.
	- If the job *cannot* be processed immediately, then a message appears with a **Schedule ID** in it. Copy that **Schedule ID**, and use it to search for the job on the **Jobs** page. The job will appear when processing completes. Go to Step 7.

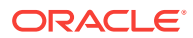

## <span id="page-38-0"></span>**Tip:**

IDCS assigns a job ID to each file that's imported or exported, for auditing purposes.

**7.** On the **Jobs** page, locate the job that you want to view, and then click **View Details**.

A table displays the first names, last names, email addresses, user names, and statuses of the user accounts that you imported into IDCS.

**8.** Review the details that appear on the **Jobs** page.

This page shows how many accounts you imported, how many accounts imported successfully, and how many accounts can't be imported because of a system error.

- **9.** To make it easier to review and correct errors, you can export those errors to a CSV file on your local machine, In the Identity Cloud Service console, click **Jobs**.
- **10.** Locate the specific job for which you want to export errors.

You can only export errors for a job with a **Completed with Errors** status. Jobs with a **Failed** status do not have errors to export.

- **11.** Click **View Details**.
- **12.** Click **Export Errors**.

A comma-separated value (CSV) file downloads to your local machine. The CSV file contains a record for each error that includes the error type and the error description.

# Create Groups

Create groups to grant access to OMCe services to multiple users.

Use the IDCS console to create groups and assign users.

- **1.** Log in to Oracle Identity Cloud Service.
- **2.** Click **Groups**.
- **3.** Click **Add**.
- **4.** Enter a name and a brief description of the group.
- **5.** Click **Next**.
- **6.** Select each user that you want to assign to the group and click **Finish**. (Use the Search field to locate a specific individual.)

Next, assign roles to the group to grant access to OMCe services.

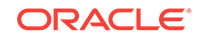

# Assign Roles

Use roles to grant permissions and capabilities to the users in your OMCe service. Roles are managed from Oracle Identity Cloud Service (IDCS).

The predefined OMCe Team Member Roles are used to grant permissions and capabilities to the team members in your OMCe service.

Mobile user roles can be assigned in the same way as team members, but mobile user roles are not predefined. Use OMCe to create roles for your mobile users, as described in Mobile Users and Roles in *Developing Applications with Oracle Mobile Cloud, Enterprise*.

A service administrator can also assign OMCe roles to existing users. The identity domain administrator role is required to create new users and groups.

- **1.** Log in to the IDCS console.
- **2.** Click the **Applications** tab.
- **3.** Locate and click the IDCS application for your OMCe service.
- **4.** Click the **Application Roles** tab.
- **5.** Open the role menu  $\left(\frac{1}{2}\right)$  for the role you want to assign and select **Assign Users** or **Assign Group**.
- **6.** Select the users or groups that you want to assign the role to and click **Assign**.

You can also use the role menu to revoke a role from a team member or group.

# OMCe Team Member Roles

OMCe team member roles are predefined and can't be created or customized. These roles determine which team members can develop backends, custom APIs, and use built-in services, such as Notification, Storage, and more. You can give team members wide access to features and user information or restrict them to a small set of permissions.

# **Note:**

Team members must be assigned at least one of the roles in the table below to access the OMCe UI.

The common roles performed by team members in an OMCe instance are Administrator, Developer, Deployer, and Business User.

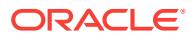

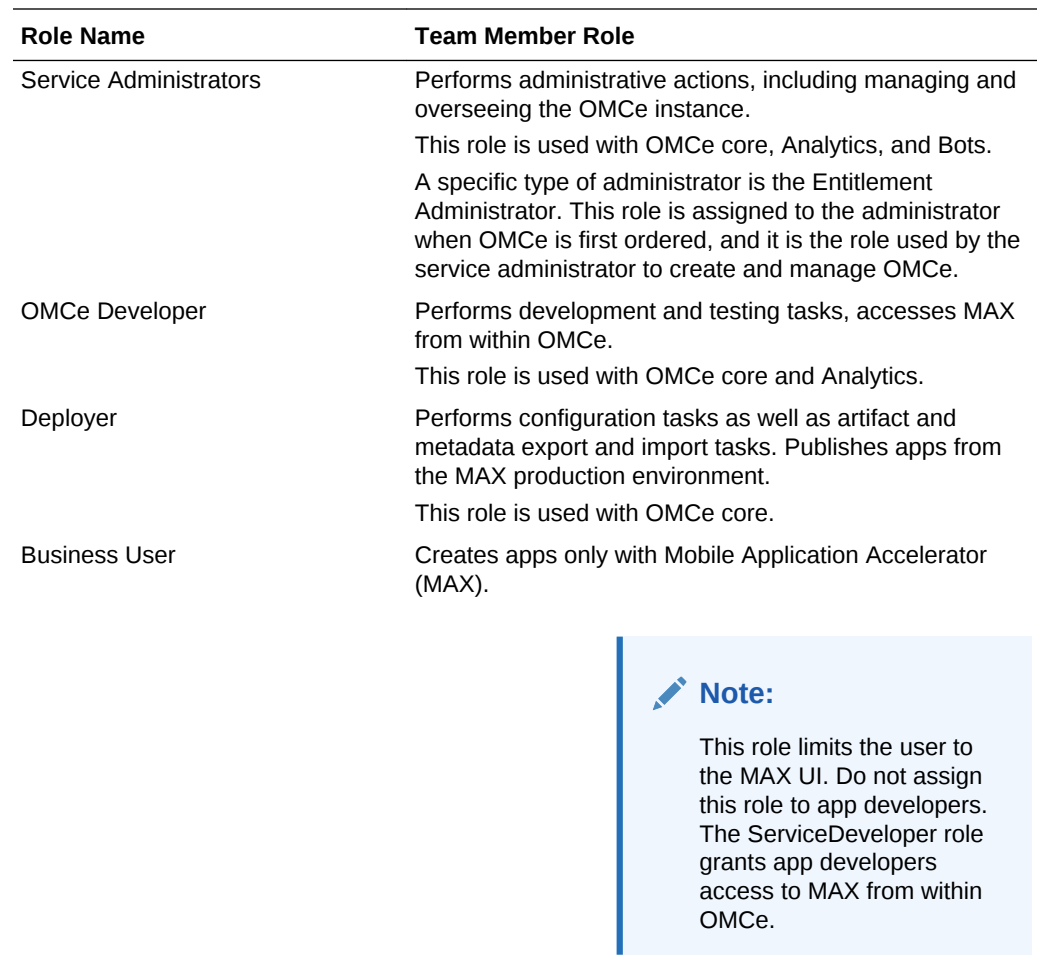

This role is used with OMCe core.

You might see some other predefined roles in the list for OMCe in Oracle Cloud, but they are for internal use and shouldn't be assigned to any team members.

# View and Edit Users

From the IDCS **Users** page, you can view and edit profile information for all user accounts and all the groups to which a user is assigned.

- **1.** Log in to the IDCS console.
- **2.** For details about a user, click the **Users** tab.
	- **a.** Enter all or part of a user name in the **Search** field to locate a specific user. You can also filter your search by selecting a user status: Active, Inactive, or Locked.
	- **b.** Click a user name to see and edit details for that user, for example:
		- The user's primary email address to which notifications are sent.
		- The user's password recovery email address, to which notifications are sent if the user forgets the original password.
		- The user's instant messaging address.

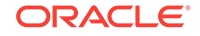

- Whether or not the user has a federated single sign-on (SSO) account. With a federated account, the user can interact with IDCS through an identity provider by using a web site that's external to IDCS.
- Work information, including the user's country, time zone, and preferred language.
- **c.** Click the **Groups** tab to see which groups are assigned to the user.

You can also revoke group privileges by selecting a group and choosing **Revoke** from the menu.

- **d.** Click the **Access** tab to see a list of any applications assigned to the user.
- **3.** For details about a group, from the **Home** page, click **Groups**. All the groups that have been added are listed.
	- **a.** Click a group to see its description.
	- **b.** Click the **Users** tab to see who is assigned to the group.
	- **c.** Click the **Access** tab to see all the applications assigned to the group.

# Reset User Passwords

As the service administrator, you need to ensure that OMCe user information is kept up to date. You can do this through Oracle Identity Cloud Service (IDCS). When you request a password change for a user account, the user receives a notification to provide a new password.

You can reset the password for a single account or multiple accounts in an identity domain.

### **Note:**

You can't reset the password for deactivated user accounts. However, you can reactivate those accounts.

- **1.** Log in to the IDCS console and click **Users**.
- **2.** Select the user accounts for which you want to reset the password.
- **3.** Click **More** and perform of the following actions:
	- For a single or multiple user accounts, select **Reset Password**, then click **Reset Password** in the dialog.
	- For resetting the passwords for all user accounts, select **Reset All Passwords**, then click **Reset Passwords** in the dialog.

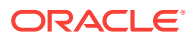

# 5 Managing an OMCe Stack

After you've created an Oracle Mobile Cloud Enterprise (OMCe) service, you'll need to monitor various aspects of it. You can easily do this from the Oracle Cloud Stack Manager. You'll be able to get a summary of your OMCe stack, view performance metrics, storage, and database information for the stack and for each resource used in the stack and any services associated with those resources. From the PaaS Service Manager Services page, you can view details for and monitor the operations for the individual components of the OMCe stack.

A cloud stack is a collection of related cloud services that you've provisioned. A single stack represents a complete OMCe environment (OMCe core, custom code components, Analytics, and Bots, which are the individual elements of the stack).

Sign in to Oracle Cloud Stack Manager, to see a summary of information for your OMCe service. Click a tab to get service and deployment, operation, and security information:

- Click the **Stacks** tab to create a stack and to see a summary of the resources currently being used and general service information for an existing stack:
	- **Summary.** For all existing stacks in this identity domain, you can see:
		- How many configured deployments you have.
		- \* The total number of Oracle CPUs (OCPUs) that are allocated across all your deployments.
		- \* How much memory is allocated across all your deployments.
		- \* The total amount of Oracle Compute Cloud Service storage is allocated across all your deployments.
		- The number of public IP addresses are allocated across all your deployments.
		- The list of existing stacks in this domain. For each stack, there is a link to the stack template, the date the stack was created, the OCPU, memory, and storage allocation for that stack, and the Manage this stack menu.

Select the Show only failed attempts option to see only a list of stack creation and deletion jobs that failed. Click a job to see more information about it.

- **Stack Creation and Delete History**. Expand this section to see a history of when stacks were created or deleted over the last 24 hours, the last seven days, or the last month. You can also choose to view all failed creation and deletion jobs.
- Click the **Templates** tab to view the details of the stack template. From the Templates tab, you can:
	- View the topology of a template.
	- Import or export a template.
	- Update or delete a template.

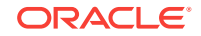

### <span id="page-43-0"></span>**Note:**

You should never alter an OMCe template. When you provision a service, use the supplied OMCe template.

- Click the **Activity** tab to view the operations for all of your OMCe stacks in the current identity domain. Use the Search Activity Log to filter your results by start time, range of time, service name, service type, the type of operation, and operation status.
	- See the time range for the listed activity results.
	- For each operation, view the type of operation, the service instance, the operation status, the start and end time of the operation, and who initiated that operation.

If you have questions, need assistance, or want to discuss your experiences with other

users in the Oracle Cloud community, click the Contact Us ( $\bigcirc$ ).

In addition, you can also manage your OMCe stack using the Platform-as-a-Service Manager Command-Line Interface (PSM CLI) or directly with REST APIs. See [Managing OMCe with the PaaS CLI](#page-73-0).

# View Your OMCe Stack

As the service administrator, you can examine information about your OMCe service instance using Oracle Cloud Stack Manager.

To view information about the stack:

**1.** Sign in to the Oracle Cloud Stack Manager.

You'll need to provide the access information that you received in the Welcome email (the identity domain name and user name and password).

You can see an overall summary of the OMCe stack, which lists the number of stacks, the of Oracle CPUs (OCPUs) in use, the amount of memory and storage used, and the number of public IPs used for the entire stack. In the Stack list, you can see the same information for each stack you've created.

**2.** Click on a stack icon or name to see its details.

A stack overview is displays displaying resource, OCPU, memory, storage, and public IP allocated for the selected stack.

For each resource, you can see its name, type, version, creation date, and the number of OCPUs, memory, and block storage that are allocated.

Click the Action menu ( $\overline{B}$ ) for a resource to start, stop, or restart the resource.

You start or stop all the resources listed by click the **Start** (<sup> $\bullet$ </sup>) or **Stop** ( $\bullet$ ) icon. Click ( $\Box$ ) to view the stack template.

**3.** Click a resource name to see its details.

You can see the latest information for the resource:

• Service information, including status, compute shape, deployment type, version, and connect descriptor address.

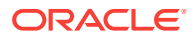

- Resource details, including host name, public IP address, the instance the resource runs, the OCPU, memory, and storage allocation.
- Associated services, their name, service type, status, and the whether the resource is a member of an associated service or is hosted on the service.
- The number of nodes in the resource and the partitions used and total partitions available.
- The Administration panel shows the number of patches available. Click Administration to review patching information.

# View Stack Activity

You can see if an operation on a stack has successfully completed or failed:

- **1.** Sign in to Oracle Cloud Stack Manager.
- **2.** Click the **Activity** tab.

Use the filter field to search the stack activity log by start time, a specific time range, operation status, service name, service type, or operation.

Review the log table to see information for each operation in the stack, its service name and type, operation status, start and end times, and who initiated the operation.

# Start and Stop an OMCe Stack

There are times when you need to stop OMCe resources within a stack. For instance, you'll need to stop it when you need to apply a patch or debug some issue. Use Oracle Cloud Stack Manager to start and stop a stack. Dependencies between the resources in the stack determine the order in which they stop or start. You can also start and stop a single resource in the stack.

# How Do I Start or Stop a Stack with the Console?

Use the Stack Manager UI to start or stop a stack:

**1.** Sign in to Oracle Cloud Stack Manager.

If you're viewing the details of a specific stack, you can also start or stop it from the **Stack Details** page.

- **2.** Locate the stack you want to start or stop and open the **Manage this service** ( $\equiv$ ) menu.
- **3.** Select **Start** or **Stop**.

Confirm your action in the dialog.

The stack's icon changes to indicate that it's in either the starting or stopping state. You can monitor the operation's progress from the **Activity** page.

# Deleting an OMCe Stack

You can delete a stack when you no longer need it to free up resources. Deleting a stack terminates all the resources in that stack.

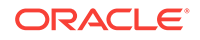

# How Do I Delete an OMCe Stack with the Console?

- **1.** Sign in to Oracle Cloud Stack Manager.
- **2.** On the Stacks tab, locate the stack that you want to delete.
- **3.** Open the **Manage this service** ( $\equiv$ ) menu and select **Delete**. Click **OK** in the confirmation dialog.

# Add a New SSH Public Key

Some Oracle Cloud resources are accessed through the Secure Shell (SSH) protocol. You provide a key when create such a resource. If you need to add more keys to a resource in your OMCe stack, you can add them with Oracle Cloud Stack Manager.

- **1.** Sign in to Oracle Cloud Stack Manager and navigate to the Stacks page.
- **2.** Click a stack icon or name to go to its Details page.
- **3.** Click the **Manage this resource** menu  $\overline{E}$  for the resource you want to update and select **SSH Acess**.

This menu item only appears for resources accessed by an SSH Public Key.

- **4.** On the SSH Access page, locate the resource and click **Add New Key**.
- **5.** Add a new key in one of the following ways:
	- Upload a new SSH Public Key from an existing file.
	- Select the Key value option and paste the value of the new public key in the text pane.
- **6.** Click **Add New Key**.

Return to the Stacks page by clicking **Stacks** in the navigation breadcrumb on the page.

# Add an Access Rule

Set access rules to control access from external clients or other Oracle Cloud resources to the components that make up a resource. Default access rules are created by default by Oracle Cloud when the resource is provisioned; however, you can create custom rules to control access.

- **1.** Sign in to Oracle Cloud Stack Manager and navigate to the Stacks page.
- **2.** Click a stack icon or name to go to the Details page.
- **3.** Click the **Manage this resource** menu for the resource you want to update and select **Access Rules**.
- **4.** On the Access Rules page, click **Create Rule**.
- **5.** Provide the following information:
	- A name for the Access Rule.
	- (Optional) A description of the rule.

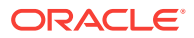

- Select a source. The source selections listed depend on the type and configuration of the resource.
- Select a destination. Like the Source field, the destination selections listed depend on the type and configuration of the resource.
- Enter the port or port range that the source uses to access the destination you selected.
- Select a protocol type, either TCP or UDP.
- **6.** Click **Create**.

Return to the Stacks page by clicking **Stacks** in the navigation breadcrumb on the page.

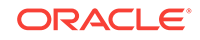

# 6 Patching OMCe

This section describes how to apply a patch to the services comprising an OMCe stack, and roll back the patch as necessary.

You can patch an OMCe stack from the Service Details page of the Service Manager, or by using the Patch Tool which is a command line script. Patching occurs at the level of individual services, but because OMCe is a stack all services within it must be patched at the same time. You cannot patch just some of the services comprising an OMCe stack.

#### **Download the Patch Tool**

The Patch Tool is part of the Admin tools zip which you can get from the OMCe Downloads page on OTN at [http://www.oracle.com/technetwork/topics/cloud/](http://www.oracle.com/technetwork/topics/cloud/downloads/mobile-suite-3636471.html) [downloads/mobile-suite-3636471.html](http://www.oracle.com/technetwork/topics/cloud/downloads/mobile-suite-3636471.html). Save the zip to a local location and unzip it.

You must have Python 3 installed on the same machine from where you will run the patch. You can get it from [https://www.python.org/downloads/.](https://www.python.org/downloads/)

## **Note:**

The OMCe Admin tools use the executable python. If the version of Python 3 you have has the python3 executable you should either modify the patch.sh/patch.cmd scripts to use python3, or symlink python to the python3 executable.

On OSX, if you get an error SSL: CERTIFICATE\_VERIFY\_FAILED when you run the tool it is probably because Python 3.6 on OSX has no certificates and can't validate any SSL connections. You can install the certifi package of certificates. See the ReadMe at /Applications/ Python\ 3.6/ReadMe.rtf .

### **OMCe Service Instances**

The OMCe stack is comprised of a number of services which you can see in the Stack Overview page for your OMCe stack. The name of the service has the stack name as the first part of the service name:

- {stack}CORE
- {stack}CCC
- {stack}BOTSCFG
- {stack}BOTSCON
- {stack}BOTSINT
- {stack}BOTSPIP
- {stack}BOTSMGM

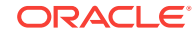

- {stack}OMCE
- {stack}CXACFG
- {stack}CXAPOD
- {stack}1CXAANA
- {stack}1CXACOL

# Typical Workflow for Patching an OMCe Stack

Consider the typical workflow for patching an OMCe stack, as described in the following table.

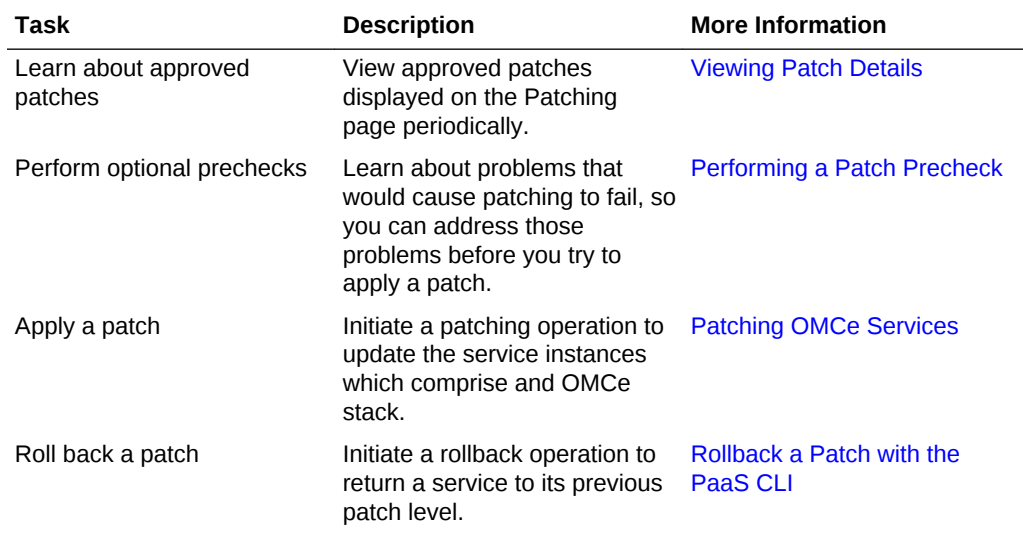

# Configuring the Patch Script

If you just run the patch script, you will be prompted several times to enter information about your OMCe log in and IDCS instance. You can avoid this by using patch.json, which is provided as part of the OMCe Admin Tools. You may want to leave the value for psmPassword blank, in which case you will be prompted for the password when the script is run.

The default patch.json is:

```
{
  "psmUser": "<OMCe admin user> ",
  "psmPassword": "<password for OMCe admin user>",
  "psmUri" : "<URI for PSM Stack Manager>",
  "psmIdentityDomain" : "<IDCS domain>"
}
```
The URI for the PSM Stack Manager has the form https://regionprefix.oraclecloud.com, where the region-prefix is the URL prefix based on region. Typical values include:

• United States: psm.us

For example: https://psm.us.oraclecloud.com

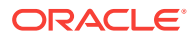

• Europe: psm.europe

For example: https://psm.europe.oraclecloud.com

• Australia: psm.aucom

For example: https://psm.aucom.oraclecloud.com

# <span id="page-49-0"></span>Viewing Patch Details

Use the Patching page to view information about the available patches, as well as your patch history.

- **1.** From the Instance Overview page, use the Administration tile to view the number of available patches.
- **2.** If any patches are available, click the **Administration** tile.
- **3.** Click the **Patching** tab.
- **4.** In the Available Patches section click the icon for a patch.

An overlay displays with more details about the patch.

You can also use the patch script to check whether the stack is ready to be patched. Use:

./patch.sh -s {stackName} patch\_precheck

The response will list the services and the stack is ready to patch when the status for all services is Ready to apply patch.

Before applying any patches, Oracle recommends that you perform a precheck. See Performing a Patch Precheck.

# Performing a Patch Precheck

You can optionally perform a precheck operation before applying a patch in order to identify and remedy any issues.

The precheck operation helps detect potential patching problems such as:

- Disk space shortage
- Missing database connectivity
- Servers not running
- Storage access failure

The precheck operation does not check whether another administration task (backup, restoration, or scaling) is in progress, which prevents patching.

- **1.** Access your service console.
- **2.** Click the name of the service instance to which you want to apply a patch.
- **3.** Click the **Administration** tile.
- **4.** Click the **Patching** tab.
- **5.** Beside the patch that you want to precheck, click  $PSU \equiv$ , and then select **Precheck**.

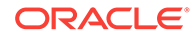

- **6.** To determine whether the prechecks are completed, periodically click **Refresh**  $\mathbb{Q}$ . The **Precheck results** link is displayed.
	- If prechecks pass, a green check mark icon is displayed.
	- If prechecks fail, a red exclamation mark icon is displayed.
- **7.** Click **Precheck results**.
- **8.** If there are precheck failures, address the issues, and then run **Precheck** again.

After addressing any precheck failures, you are ready to apply the patch. See [Patching](#page-51-0) [OMCe Services](#page-51-0).

# Upgrading from 17.4.5 to 18.1.1

If you have previously patched from 17.4.3 to 17.4.5, then before you patch to 18.1.1 there is an additional step you need to perform. You have to connect to the Core VM using ssh and run a script, and then run the patch.

## **Note:**

This only applies to OMCe instances that were provisioned on release 17.4.3 and have been patched to 17.4.5. If you are patching directly from 17.4.3 to 18.1.1 you don't need to run the pre-patch script.

#### **How do I check whether my OMCe instance may be affected?**

If you are unsure whether your OMCe instance was initially provisioned on 17.4.3 and patched to 17.4.5, you can check the patching and rollback history.

- **1.** Navigate to the Patching page. Click Administration tab on the left, then select Patch.
- **2.** Expand Patch and Rollback History. If you can see that the 17.4.5 patch has been applied then your OMCe instance was provisioned at 17.4.3 and you need to perform this step.

#### **How to run the pre-patch script**

- **1.** Find the Core VM's IP address.
	- **a.** From OMCe Stack Overview, click the resource with the name <stack>CORE. See [View Your OMCe Stack.](#page-43-0)
	- **b.** In the Service Overview for the Mobile Core POD Details, expand Resources and note the Public IP, for example 192.0.2.1.
- **2.** Connect to the Core VM using ssh and change to the oracle user. You can log in as the default user, opc. The opc user has sudo privileges.
	- **a.** Use:

\$ ssh -i <private\_key\_file> opc@<Core IP address>

For example, ssh -i my\_private\_rsa\_keyfile opc@192.0.2.1

**b.** Switch to the oracle user using:

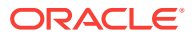

```
$ sudo su - oracle
```
- <span id="page-51-0"></span>**3.** Save the script below as prepatch\_omce\_18\_1\_1.sh in a convenient location, give exec permissions for current user, and run the script.
- **4.** Check that the output looks correct. It should look similar to this:

```
Updating: /u01/data/domains/<domain-name>/init-info/domain-info.xml
Updating: /u01/data/domains/<domain-name>/init-info/config-path.properties
Updating: /u01/data/domains/<domain-name>/init-info/startscript-unsub.xml
```
If it is, you can continue to patch to 18.1.1.

#### **The pre-patch script**

Save this as prepatch\_omce\_18\_1\_1.sh in a suitable location.

#!/bin/bash

```
_domain_configs="domain-info.xml config-path.properties startscript-unsub.xml"
_domain_init_info_dir=$(find "/u01/data/domains" -type d -name "init-info")
for f in ${_domain_configs}; do
   _fpath="${_domain_init_info_dir}/${f}"
   _backup="${_fpath}.bak"
  if [-f "\frac{1}{2} backup}" ]; then
    echo "Skipping \S{f} because its backup already exists at \S{\} backup}"
    continue
   fi
  echo "Updating: ${_fpath}"
   sed -i.bak "s/17.4.3.0.0/17.4.5.0.0/g" "${_fpath}" 
done
```
# Patching OMCe Services

Do not apply a patch to service instances:

- If one or more of the service instance has any ongoing maintenance operations, such as backup, restoration or scaling
- If any database deployment associated with one or more of the service instances is undergoing a patching operation

# Patch All OMCe Services

Oracle recommends that you use the patch script to patch all the services in an OMCe stack. Use the command:

```
./patch.sh -s {stackName} patch
```
 If you accidentally exit the script before it has completed don't panic. The patch operations that are currently in progress will continue. Simply make the following call to check status a few times until you see no running activities on any of the service instances.

```
./patch.sh -s {stackName} status
```
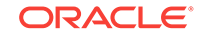

Once you see that there are no running instances, re-run the patch command. The patching command will not modify service instances that have already been patched, and will resume patching where it is required.

# <span id="page-52-0"></span>Patch Individual OMCe Services

You can patch services one by one. There is a recommended order in which the OMCe components should be patched, and within the components, the order in with the services should be patched. Use this list to guide you through the order of applying patches.

# **Note:**

Oracle recommends that you use the patch script to patch all the services in an OMCe stack in one go. This information is provided in case there is a problem with the script and you are advised to patch services one by one.

## **1.** Core

- **a.** {stack}CORE
- **b.** {stack}CCC
- **2.** Bots
	- **a.** {stack}BOTSCFG
	- **b.** {stack}BOTSCON
	- **c.** {stack}BOTSINT
	- **d.** {stack}BOTSPIP
	- **e.** {stack}BOTSMGM
	- **f.** {stack}OMCE
- **3.** Analytics
	- **a.** {stack}CXACFG
	- **b.** {stack}CXAPOD
	- **c.** {stack}1CXAANA
	- **d.** {stack}1CXACOL

## **Applying a Patch Using the Patch Script**

Patch an individual service using:

./patch.sh -t {stackType} -n {serviceName} patch

## **Applying a Patch from the Service Details Page**

If you do not want to use the patch script you can use the Patching page of the Service Details page for the service you want to patch.

**1.** Navigate to the Patching page. Click Administration tab on the left, then select Patch.

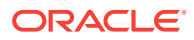

- **2.** Click  $\equiv$  to the right of the patch you want to apply and select **Patch**. The Patch Service dialog is displayed.
- **3.** In the **Notes** field enter a description for this patching operation. You must enter a note. If you do not, an error message will be displayed and you will not be able to patch.
- **4.** Click **Patch**.

The patching operation begins, and the patches are applied in a rolling fashion, having minimal impact on the functioning of the service.

- A message stating that a patch job has been submitted for the service is displayed in the upper left corner of the console.
- The Administration tile displays a message about the version of patch being applied. It also shows the time of the backup that occurred before the patching operation started.
- The  $\equiv$  menu for this patch and all other available patches are disabled.

You can follow the progress of the patch by clicking the Overview tab. Use the  $\mathbb Q$ at the upper right to refresh the in-progress operation messages.

# Upgrading Bots Samples After Patching

If you are patching from 17.4.3 to 17.4.5, you will have to recreate the sample of financial Bots. The new financial bot will work with the 17.4.5 samples container.

- **1.** After patching your system, go to the Sample Bot container.
- **2.** Select the Recreating Sample Bots tab and download financialBot.json.
- **3.** In the patched environment, import the downloaded financialBot.json.

# Troubleshoot Patch Issues

Sometimes patching goes wrong. When the patch has been unsuccessful rollback is automatically performed to restore the service instance or instances to their original state. But sometimes there are issues where you need to intervene to resolve issues so that you can re-attempt the patch.

### **Troubleshoot Using the Patch Script**

The patch script writes logging information to a file called patch. Log which is in the same directory as the patching script. patch.log contains information you will find useful when you are diagnosing the problem that has caused the patch failure.

You can gather even more information by re-running the patch operation specifying a log level of "DEBUG". Use:

./patch.sh -t {serviceType} -n {serviceName} -ll DEBUG patch

#### **Troubleshoot from the Patching Page**

You can use information on the Patching Page of the Service Details page for the service to diagnose why a patch or a rollback operation has failed to complete

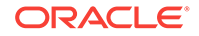

successfully regardless of whether you ran the script from the patch script or from the Service Details page.

- **1.** Navigate to the Patching page. Click Administration tab on the left, then select Patch. Failed operations have a red triangle on the icon.
- **2.** Click the icon to show details.

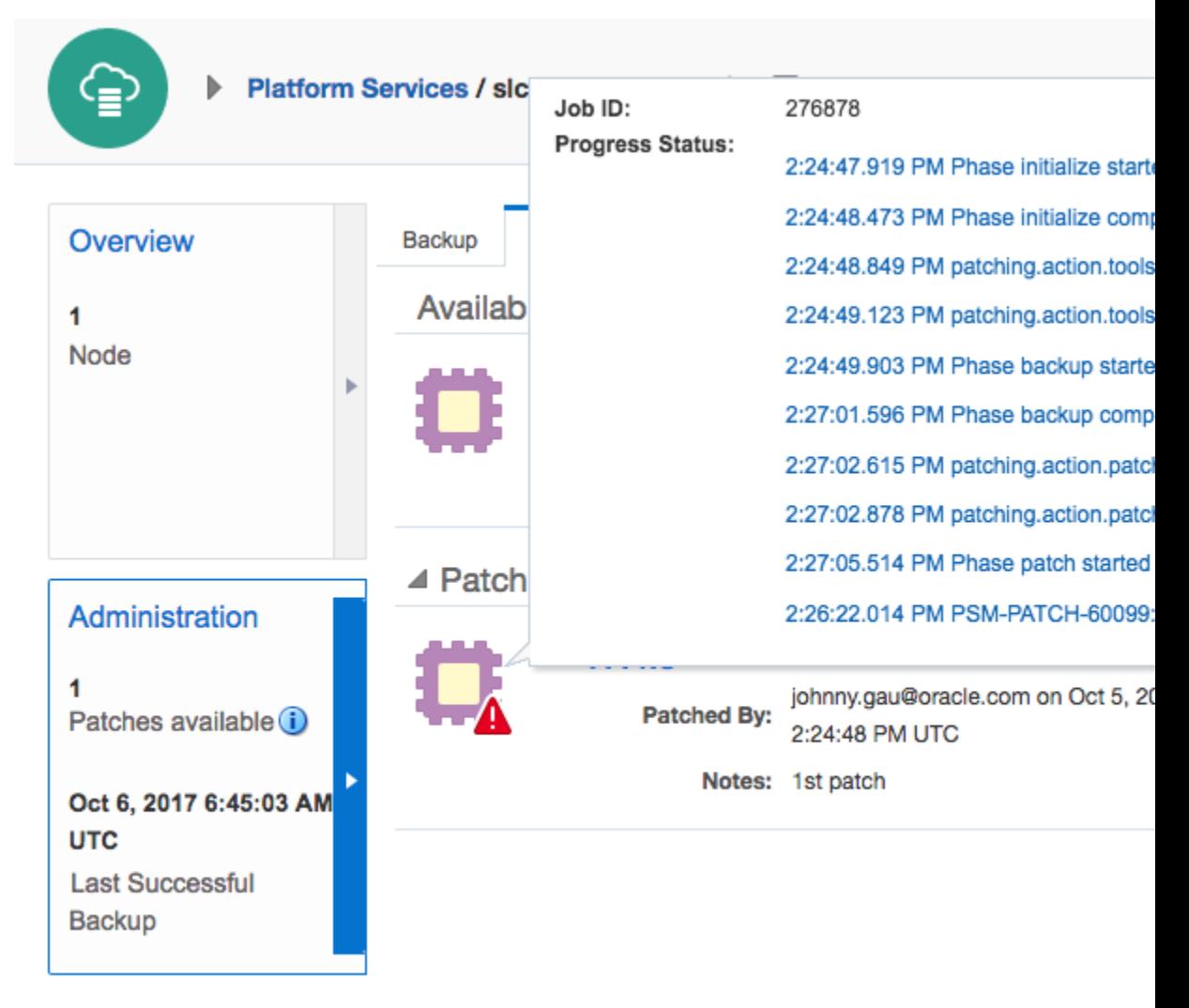

Keep a note of the Job ID in case you have to contact support for assistance.

# Rolling Back a Patch

Use the patch script or the Patching page to roll back a patch that you previously applied.

If you have to roll back a patch, you do this by rolling back individual services so that they are all rolled back to the same version.

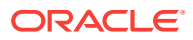

## **Note:**

You must ensure that all services are patched or rolled back to the same version for OMCe to function correctly. This means that if one of the services fails to upgrade, all services that have been patched must be rolled back.

### **Rollback Using the Patch Script**

Use the following commands to rollback an OMCe stack or an individual stack.

Check stack is ready to have rollback applied:

./patch.sh -s {stackName} rollback\_precheck

Check service is ready to have rollback applied:

./patch.sh -t {serviceType} -n {serviceName} rollback\_precheck

#### Rollback the OMCe stack:

./patch.sh -s {stackName} rollback

Rollback an individual service:

./patch.sh -t {serviceType} -n {serviceName} rollback

#### **Rollback From the Service Details Page**

Use the Patching page of the Service Details to rollback one service at a time. Rollback the services in reverse order that the patches were applied. See [Patch](#page-52-0) [Individual OMCe Services](#page-52-0).

- **1.** Navigate to the Patching page. Click Administration tab on the left, then select Patch.
- **2.** Click  $\overline{=}$  to the right of the patch you want to apply and select **Rollback**.

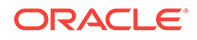

# 7 Manage OMCe Services

As the service administrator, you use this page monitor the activity for individual services in the OMCe stack.

- **1.** Sign in to Oracle Cloud Stack Manager.
- **2.** Click the Stack menu and select the OMCe service you want to examine.
- **3.** Click the **Services** tab to see a summary of the resources currently being used and general service information:
	- How many configured deployments you have.
	- The total number of Oracle CPUs that are allocated across all your deployments.
	- How much memory is allocated across all your deployments.
	- The total amount of Oracle Compute Cloud Service storage is allocated across all your deployments.
	- The number of public IP addresses are allocated across all your deployments.
	- Service Creation and Delete History. Expand this section to see a history of when deployments were created and deleted over the last 24 hours, the last seven days, or the last month.

Expand **Details** to see more information about each event.

From the Services tab, you can start, stop, restart, or delete a service. If applicable to the service, you can also modify access rules or add a new SSH Public Key.

- **4.** Click the **Activity** tab to view the operations for all of your OMCe deployments in the current domain. Use the Search Activity Log to filter your results by start time, range of time, service name, service type, the type of operation, and operation status.
	- See the time range for the listed activity results.
	- For each operation, view the type of operation, the service instance, the operation status, the start and end time of the operation, and who initiated that operation.
- **5.** Click the **SSH Access** tab to view and add SSH public keys to the OMCe deployments within the current domain. Use the Search filters to search based on service name or service type. Note that this tab appears only if SSH access is applicable to the service.
	- For each service deployment, see the name and type of the deployment and when it was last updated.
	- For each active deployment, add a new SSH public key:

When you click **Add New Key**, you can either upload a new key or delete the key value displayed and paste a new public key in the text field. If you paste a new key value in the field, be sure that the value doesn't contain line breaks or ends in a line break.

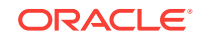

If you have questions, need assistance, or want to discuss your experiences with other users in the Oracle Cloud community, click the Contact Us  $(2)$ .

Other things you can do on the My Services page is use the Oracle Cloud Services

menu ( $\Box$ ) to access the Oracle Cloud Stack, use the navigation menu ( $\Box$ ) to access other cloud services in the current domain, click **Welcome!** to go to the OMCe service Welcome page.

In addition, you can also manage your OMCe service using the Platform-as-a-Service Manager Command-Line Interface (PSM CLI) or directly with REST APIs. See [Managing OMCe with the PaaS CLI](#page-73-0).

# Archive and Purge Bots Data

Large amounts of Bots conversational data is written to the database. Over time, this can grow to a level that causes a database exception unless you take action to archive and purge this data. The specific table that the conversational history is written to is BOTS\_CONVERSATION\_HISTORY\_. See Backing Up and Restoring Databases on Database Cloud Service in *Administering Oracle Database Cloud Service*.

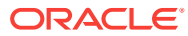

# 8 Troubleshoot Your OMCe Service

Here's where you'll find information to help you resolve any problems you come across.

It's likely that at some point when you're creating and maintaining your OMCe service, you'll run into issues or just have questions about the proper way to proceed. Review the information presented here to see if solutions to your issues or questions are addressed and where to go to get help if they aren't.

#### **Where Do I Get Help?**

You can get assistance if you need help resolving an issue with your OMCe service by phone or using chat. On the Oracle Cloud My Service dashboard, or from the Stack

console or Service console, click  $\bullet$  to see the phone number and the Chat link.

#### **Using Diagnostic Tools**

If you contact Oracle Support they may ask you to download and run one of the diagnostic tools:

- Mobile Suite Doctor. See [Using the OMCe Mobile Suite Doctor](#page-63-0).
- Mobile Core Doctor. See [Using the OMCe Mobile Core Doctor](#page-69-0).

### **What Information Do I Need?**

Before you contact Oracle Support, make sure you have your Customer Support Identifier (CSI) number, which is in the Welcome email. In addition, you should also have:

- The identity domain name which you can find on the Details tab of the Mobile Core POD IDCS app. See [Use IDCS to Manage Users and Roles](#page-34-0).
- The user name for OMCe.
- The OMCe stack name.
- Status information from My Services including the following. See Troubleshoot Mobile Suite Provisioning
	- Content of the Stack Create and Delete History.
	- Summary messages from the details page you see when you click the Status error link.

For more information about getting log messages when Oracle Support ask for them, see [Getting Log Messages.](#page-72-0)

# Troubleshoot Mobile Suite Provisioning

If stack creation fails, or one or more services fail when you are provisioning OMCe, use the Create and Delete histories available from the dashboard to try to identify where the problem is.

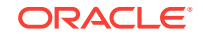

### **How to Recognise a Problem**

The process of creating an OMCe stack can take a few hours. During this time you can see the status of different resources in the Stack Overview window:

- When a stack is being created, there is an hourglass icon and the status is a clickable link **Creating Stack** which you can use to get further information.
- When service creation fails, the relevant entry has an error icon and the status is **Error**. You can click on the status link to see more details in the Stack Create and Delete History pane.

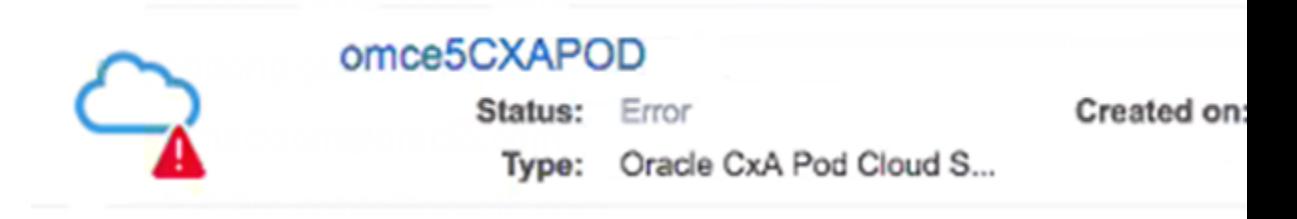

The service creation operation will clean up the failed service and its resources and retry service creation. It will do this twice, and if the failure has been caused by a temporary condition and if you wait you may see service creation succeed.

### **Service Creation Failure Analysis with the Stack Dashboard**

On the Oracle Cloud Stack dashboard, open the **Stack Create and Delete History** pane. Click **Details** to see if the list of status messages give you an idea of why provisioning failed.

Possible reasons are:

- Maybe you have insufficient resources
- Perhaps you entered invalid data when you provisioned OMCe

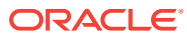

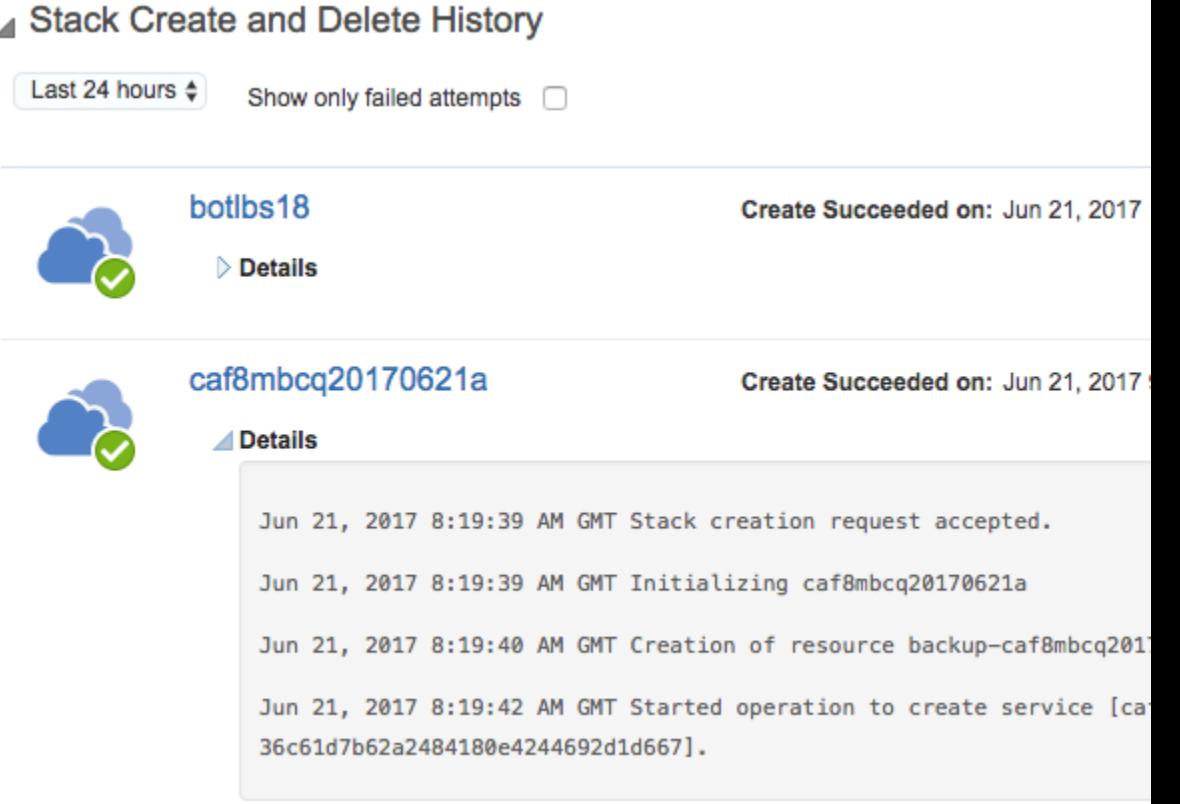

### **Service Creation Failure Analysis with the Service Dashboard**

For an individual Service, such as Mobile Core, Bots or CxA, you can do the same at the Service level by navigating to the individual Service dashboard and opening the **Service Create and Delete** History pane near the bottom of the Stack Overview. Click **Details** to see why provisioning failed.

# ▲ Service Create and Delete History

Last 24 Hours  $\triangleq$ Show only failed attempts 
<sub>0</sub>

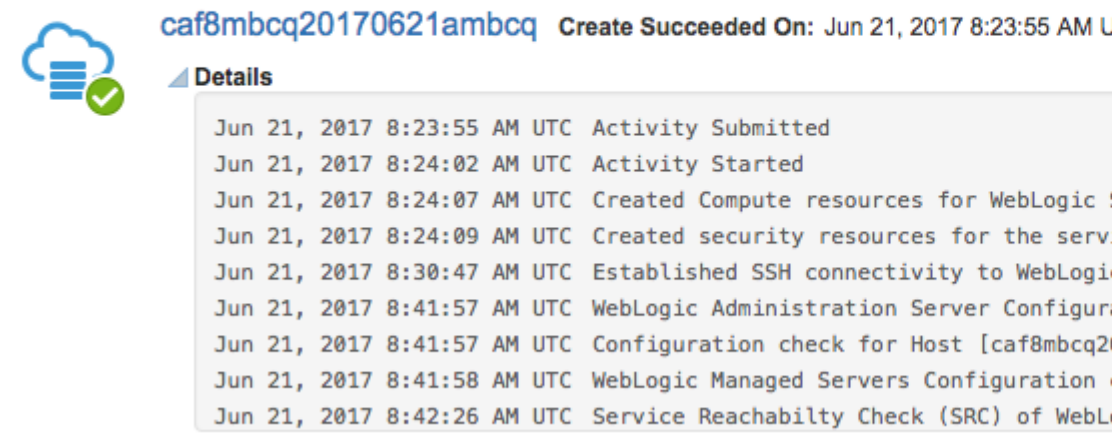

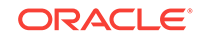

# Analytics Not Working

If there has been an issue during provisioning with passing the private key into the OMCe stack then Enrich, required by Analytics, may not be installed and so the Enrich Spark job will not run. You'll be able to see this because of the following effects:

- Analytics appears to function, but there are no events displayed.
- When you check the Big Data Service Console and you can see that the Enrich Spark job is not running.
- The /tmp/id\_rsa file doesn't exist.

The solution is to perform the following tasks to input the private key, and to install Enrich and submit the Enrich Spark job.

#### **Input the Private Key**

• Copy the private key to the Analytics Pod Service VM:

```
ssh -i privatekey opc@{PUBLIC_IP_CXAPOD_VM}
```
Create the file  $/\text{tmp}/id\_rsa$  and paste in private key content into it. Then execute the following:

```
chmod 600 id_rsa 
chown oracle:oracle id_rsa
```
#### **Install Enrich and Submit the Enrich Spark Job**

- **1.** Find the Analytics Pod Service VM's IP address.
	- **a.** From OMCe Stack Overview, click the resource with the name <stack>CXAPOD. See [View Your OMCe Stack.](#page-43-0)
	- **b.** In the Service Overview for the Analytics Pod Service POD Details, expand Resources and note the Public IP, for example 192.0.2.1.
- **2.** Connect to the Core VM using ssh and change to the oracle user. You can log in as the default user, opc. The opc user has sudo privileges.
	- **a.** Use:

```
$ ssh -i <private_key_file> opc@<CXAPOD IP address>
```
For example, ssh -i my\_private\_rsa\_keyfile opc@192.0.2.1

**b.** Switch to the oracle user using:

\$ sudo su - oracle

**3.** Change directories by executing:

cd ~/../../cxpd/Manager/service\_scripts/provisioning\_check/

Look for a file in this directory called  $data$  bag. json. If it is present, continue with step 4.

If the file doesn't exist in this directory, contact Oracle Support Services.

**4.** Install Enrich and submit the Enrich Spark job by executing:

python check\_provisioning\_status\_rex.py

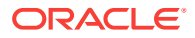

# Troubleshoot Service Creation Failure

If service creation fails during provisioning there are a couple of methods you can use to try to diagnose the cause of the failure.

### **Service Creation Failure Analysis with Mobile Doctor Provisioning Log Zip**

You can use the Mobile Suite Doctor tool to download the provisioning dump. See [Using the OMCe Mobile Suite Doctor.](#page-63-0)

Alternatively, you can use the Mobile Core Doctor to produce diagnostic log files which you can use to try to diagnose the root cause of the failure. See [Using the OMCe](#page-69-0) [Mobile Core Doctor](#page-69-0). If you cannot diagnose the problem, you can contact Oracle Support and attach the zip file to a service request.

For Mobile Core Service (MobileCorePOD), the Mobile Core Doctor diagnostic dump is automatically uploaded to the storage container specified when OMCe is provisioned. The file name has the form provisioning logs/ mbcp\_postCreate\_<timestamp>.zip.

Download the zip file using cURL or ftmcli (Oracle Storage Cloud Service - File Transfer Manager Client). You can expand the zip file and see if you can diagnose the cause of the failure.

For information about downloading and installing cURL, see [Update Settings for the](#page-17-0) [Storage Container](#page-17-0).

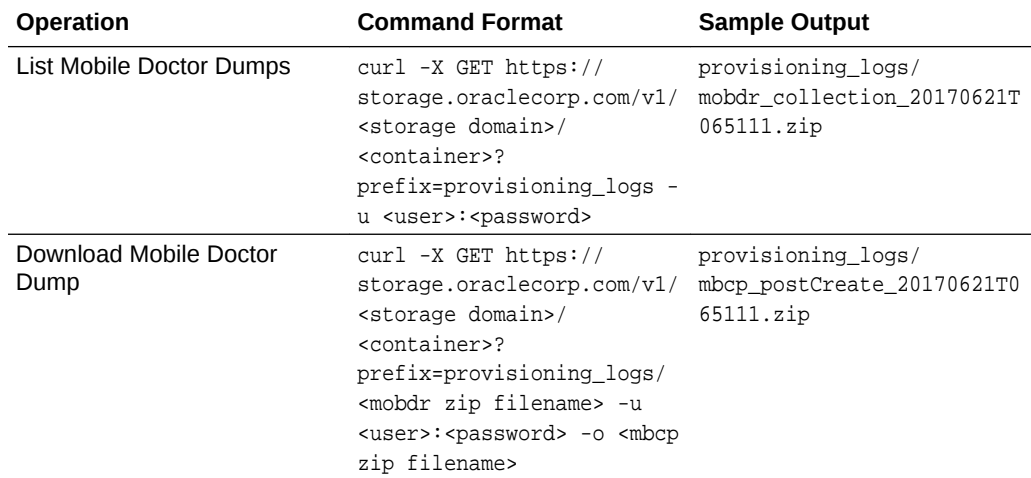

#### **Service Creation Failure Analysis directly on the VM**

You can SSH to the Mobile Core VM, Service Creation logs and other files helpful in diagnosing provisioning issues. They are available in the following locations:

- /u01/app/oracle/tools/paas/state/logs/rcu.results.txt
- /u01/app/oracle/tools/paas/state/logs/jaas.log
- /u01/app/oracle/tools/paas/state/logs/\*\_provisioning\*
- /u01/app/oracle/tools/paas/state/logs/OraJCSmon

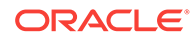

- <span id="page-63-0"></span>• /u01/app/oracle/tools/paas/state/work/jcs/OraJCSmon/records/ JCSmon\_\*\_domain\_\*
- /tmp/pod.postCreate.json
- /tmp/OraInstall\*
- /tmp/wlstOfflineLogs\_oracle
- /tmp/RCU\*/logs/logger\*.properties
- /tmp/RCU\*/logs/rcu.log
- /tmp/mobile/patches/\*/README.txt
- /tmp/wlstOfflineLogs\_oracle/\*.log

# Troubleshoot Runtime Mobile Suite Issues

If you have a runtime failure, you can use the Mobile Suite Doctor tool to try to analyze the source of the problems. See Using the OMCe Mobile Suite Doctor.

- Query and download log files
- Do a full diagnostic dump at Suite level or Service level

Install the Mobile Suite Doctor, then follow these instructions to access the logs using the Oracle Storage Cloud Service (OSS) REST API. Log files are automatically uploaded to the OSS and stored as a series of zip files.

- You can query the set of log files and download them using the OSS REST API.
- You can trigger the upload of the latest logs to OSS using the PSM REST API

# Troubleshoot Runtime Mobile Core Issues

If there are runtime failures in the Mobile Core, you can use the Mobile Core Doctor to try to diagnose the cause of the failure.

### **Runtime Failure Analysis using Mobile Core Doctor directly on the VM**

You can use the Mobile Core Doctor to produce diagnostic log files which you can use to try to diagnose the root cause of the failure. See [Using the OMCe Mobile Core](#page-69-0) [Doctor](#page-69-0). If you cannot diagnose the problem, you can contact Oracle Support and attach the zip file to a service request.

For Mobile Core Service (MobileCorePOD), the Mobile Core Doctor diagnostic dump is automatically uploaded to the storage container specified when OMCe was provisioned. It has the name provisioning\_logs/ mobdr\_collection\_timestamp.zip.

# Using the OMCe Mobile Suite Doctor

If you have to contact Oracle Support about a problem with OMCe they may ask you to use the Mobile Suite Doctor to collect useful diagnostic and configuration information from Mobile Suite logs and attach it to a service request.

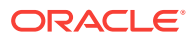

### **Download and install the Mobile Suite Doctor**

The Mobile Suite Doctor is part of the Admin tools zip which you can get from the OMCe Downloads page on OTN at [http://www.oracle.com/technetwork/topics/cloud/](http://www.oracle.com/technetwork/topics/cloud/downloads/mobile-suite-3636471.html) [downloads/mobile-suite-3636471.html](http://www.oracle.com/technetwork/topics/cloud/downloads/mobile-suite-3636471.html). Save the zip to a local location and unzip it.

You have to have Python 3 installed on the same machine where you install and run Mobile Suite Doctor. You can get it from [https://www.python.org/downloads/.](https://www.python.org/downloads/)

# **Note:**

The Mobile Suite Doctor uses the executable python. If the version of Python 3 you have has the python3 executable you should either modify the omcedr.sh/omcedr.cmd scripts to use python3, or symlink python to the python3 executable.

On OSX, if you get an error SSL: CERTIFICATE\_VERIFY\_FAILED when you run the tool it is probably because Python 3.6 on OSX has no certificates and can't validate any SSL connections. You can install the certifi package of certificates. See the ReadMe at /Applications/ Python\ 3.6/ReadMe.rtf .

### **Using a Configuration File for Properties**

The Mobile Suite Doctor uses information about the service and the Storage Service that it will run against. You can use a configuration file to pass these properties and their values to the tool. If you choose not to use a configuration file, you will be prompted for the values as the tool runs. You can choose to have some of the information in the configuration file and enter other values when prompted. This allows you to keep sensitive information such as passwords secure.

Create a JSON file to contain some or all of the following properties and values. The default name of the file is omcedr. json in the same directory as omcedr. You can choose to use another filename name or location using the command line option – omcedr\_config\_file.

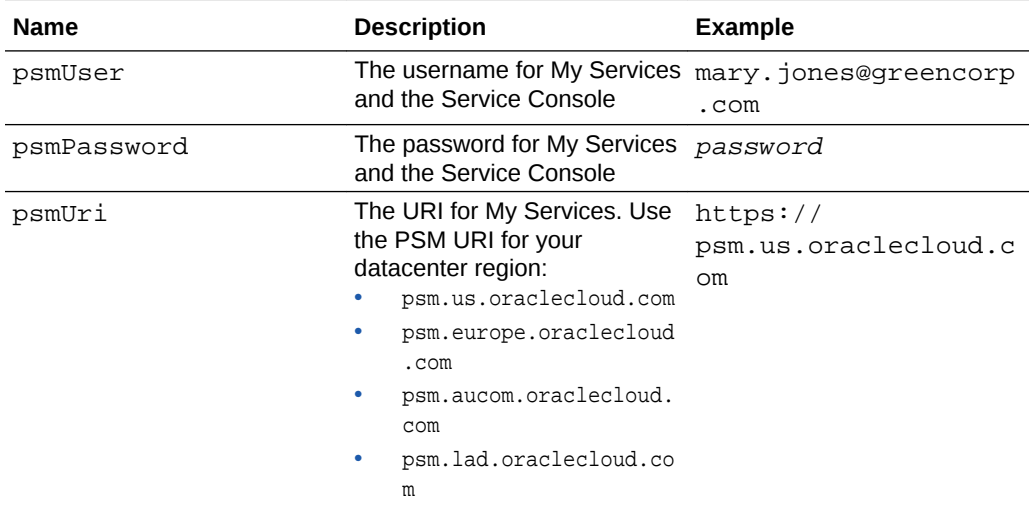

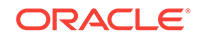

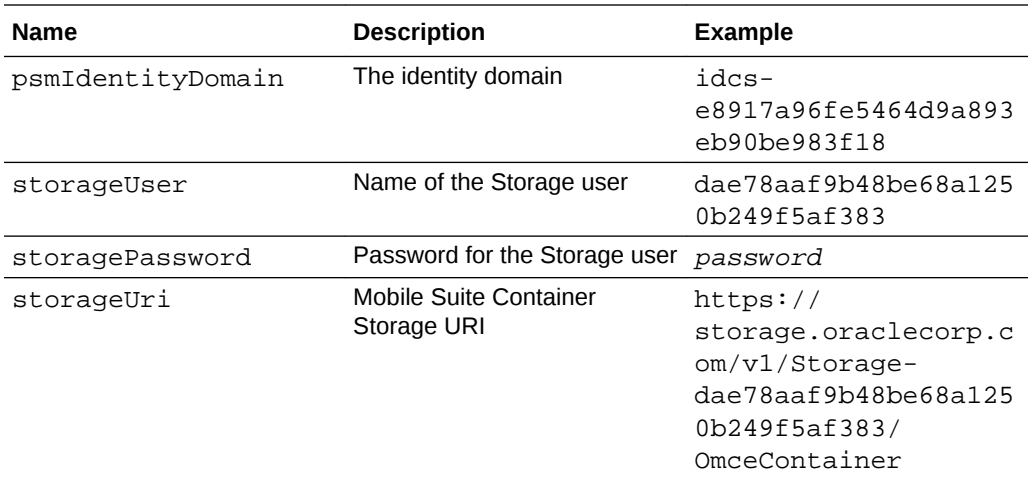

#### **omcedr Log File**

The Mobile Suite Doctor generates its own log file, omcedr. log, that contains information and error messages generated by the tool. Mobile Suite Doctor can also generate detailed logs using the command line option -11 to use DEBUG level.

#### **omcedr**

Use to see the full syntax and help for running each of the command options.

#### **Syntax**

omcedr.sh

#### **Parameters**

All parameters are required unless otherwise noted.

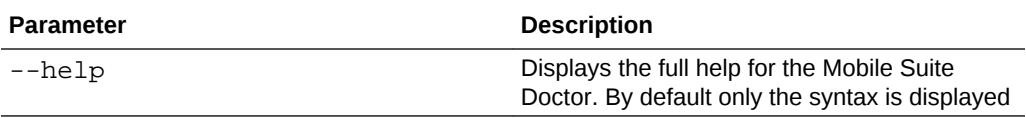

#### **omcedr list\_logs**

Use to get a list of available logs either for the entire Mobile Suite or a single Service.

### **Syntax**

```
omcedr.sh list_logs -s|--stack stackName [-n|--service_name serviceName] [-ft|--
from_time fromTime] [-tt|--to_time toTime] [-f|--omcedr_config_file configFile] [-
ll|--log_level logLevel]
```
# **Parameters**

All parameters are required unless otherwise noted.

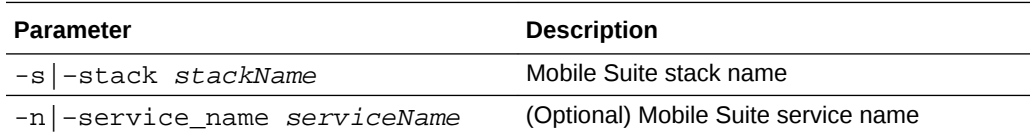

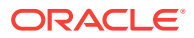

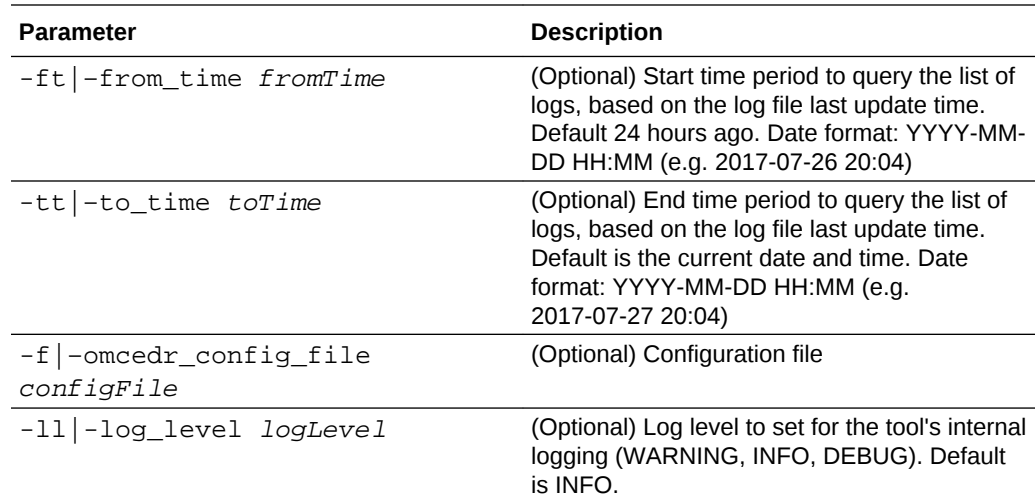

### **omcedr push\_logs**

Use to force the ACCS logs to be pushed to OSS for the entire Mobile Suite or a single Service.

#### **Syntax**

```
omcedr.sh push_logs -s|--stack stackName [-n|--service_name serviceName] [-f|--
omcedr_config_file configFile] [-ll|--log_level logLevel]
Parameters
```
All parameters are required unless otherwise noted.

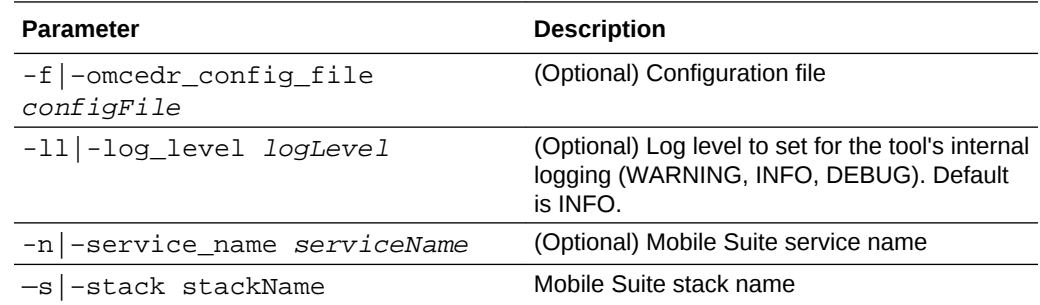

#### **omcedr download\_logs**

Use to download logs either for the entire Mobile Suite or a single Service. It is also possible to download a named single file. The downloaded logs will be written to a temporary directory.

### **Syntax**

```
omcedr.sh download_logs -s|--stack stackName [-n|--service_name serviceName] [-
ft|--from_time fromTime] [-tt|--to_time toTime] [-f|--omcedr_config_file
configFile] [-l|--log logFilename] [-od|-output_directory] [-ll|--log_level
logLevel]
```
### **Parameters**

All parameters are required unless otherwise noted.

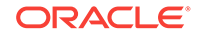

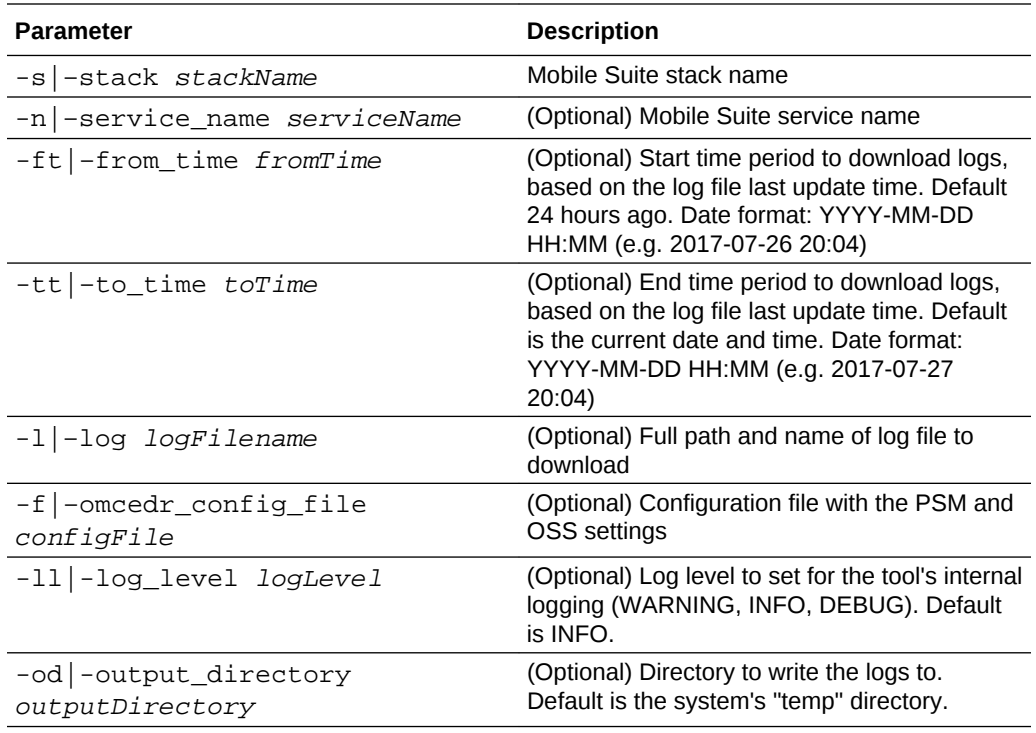

### **omcedr check\_health**

Use this command to perform a health check for a named service.

### **Syntax**

omcedr.sh check\_health -n|--service\_name serviceName -t|--service\_type serviceType [-f|--omcedr\_config\_file configFile] [-ll|--log\_level logLevel] **Parameters**

All parameters are required unless otherwise noted.

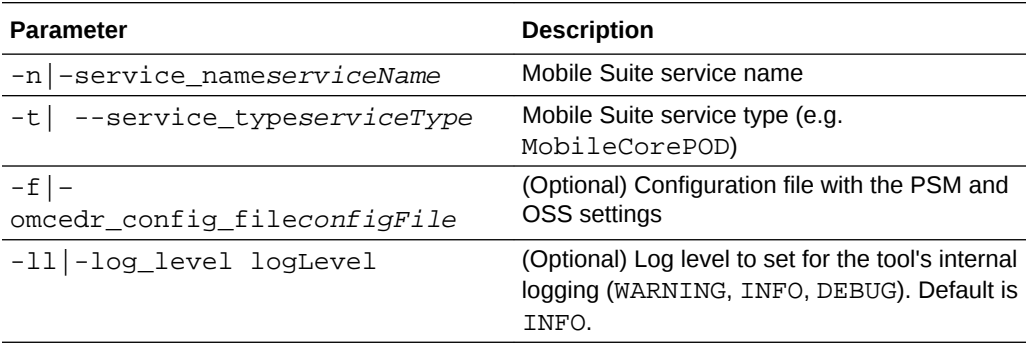

### **omcedr dump**

Use to perform a diagnostic dump for the entire Mobile Suite or a single Service. The output from running this command is a zip file containing the captured diagnostics information.

**Syntax**

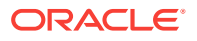

```
omcedr.sh dump -s|--stack stackName [-n|--service_name serviceName] [-ft|--
from_time fromTime] [-tt|--to_time toTime] [-pd|--provisioning_dumps] [-f|--
omcedr_config_file configFile] [-od|--output_directory outputDirectory] [-ll|--
log_level logLevel]
```
### **Parameters**

All parameters are required unless otherwise noted.

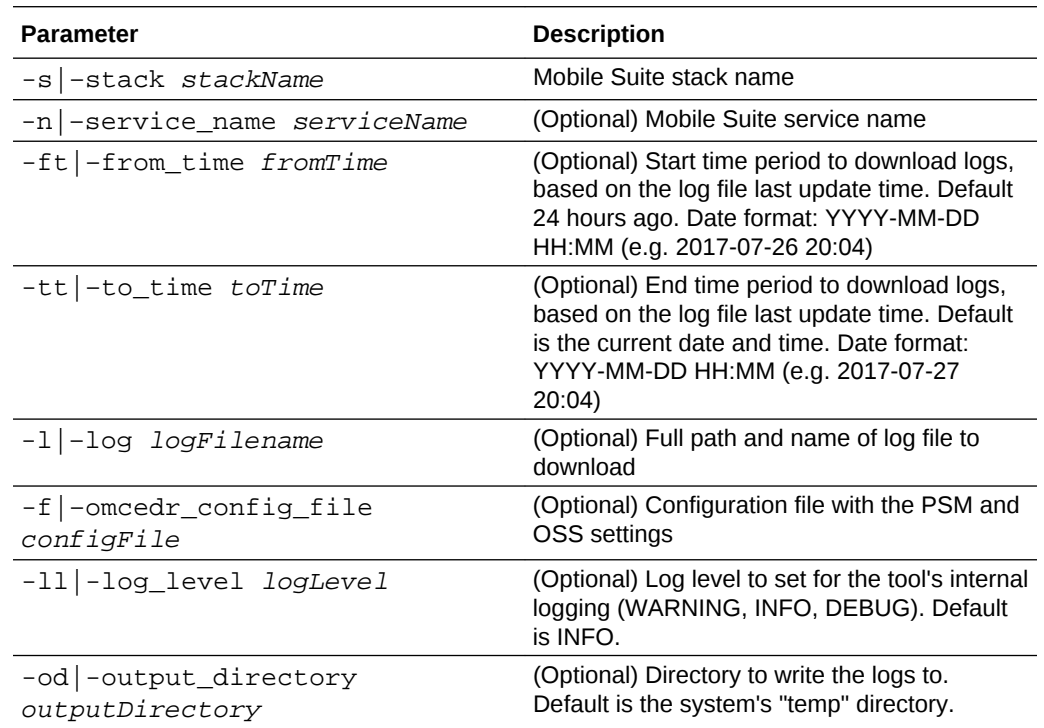

### **omcedr stack\_info**

Use to get information from PSM about a Mobile Suite stack.

### **Syntax**

```
omcedr.sh stack_info -s|--stack stackName [-f|--omcedr_config_file configFile] [-
ll|--log_level logLevel]
```
# **Parameters**

All parameters are required unless otherwise noted.

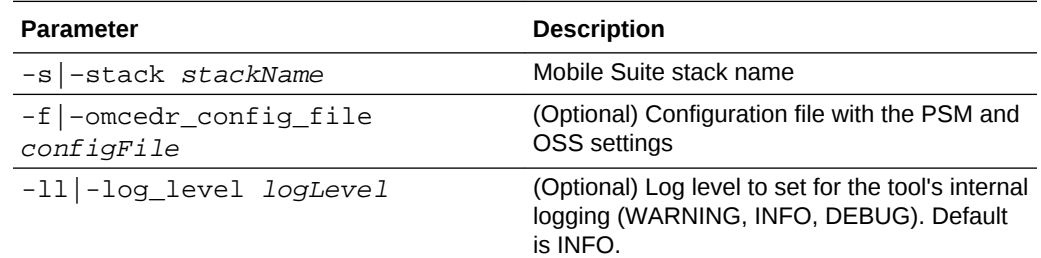

#### **omcedr service\_info**

Use to get information from PSM about a specific Mobile Suite service.

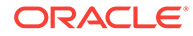

### <span id="page-69-0"></span>**Syntax**

```
omcedr.sh service_info -n|--service_name serviceName -t|--service_type serviceType
[-f|--omcedr_config_file configFile] [-ll|--log_level logLevel]
Parameters
```
All parameters are required unless otherwise noted.

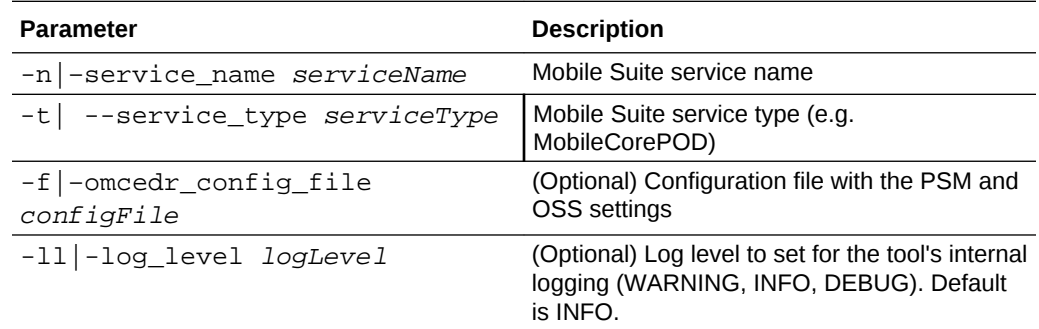

# Using the OMCe Mobile Core Doctor

If you have to contact Oracle Support about a problem with OMCe they may ask you to use the Mobile Core Doctor to collect diagnostic information from the mobile core host VM and attach it to a service request.

### **Overview**

You can run the Mobile Core Doctor on the mobile core host VM.

The Mobile Core Doctor also runs automatically at various points in the core service's lifecycle. The output zip files are uploaded to the storage account and container associated with the service.

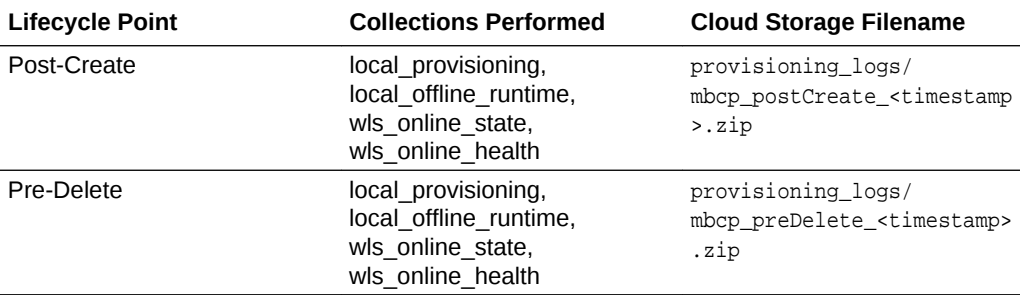

The timestamp is of the form <YEAR><MONTH><DAY>T<HOUR><MIN><SECONDS>: (e.g. 20170911T105647).

### **Run the Mobile Core Doctor and Copy Log Files**

If you have been asked by support to attach log files from the Mobile Core Doctor to a service request, follow the steps below.

- **1.** Find the Core VM's IP address.
	- **a.** From OMCe Stack Overview, click the resource with the name <stack>CORE. See [View Your OMCe Stack.](#page-43-0)

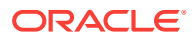

- **b.** In the Service Overview for the Mobile Core POD Details, expand Resources and note the Public IP, for example 192.0.2.1.
- **2.** Connect to the Core VM using ssh and change to the oracle user. You can log in as the default user, opc. The opc user has sudo privileges.
	- **a.** To make the private key not user-readable, use:

chmod 600 <private\_key\_file>

**b.** Log in using:

\$ ssh -i <private\_key\_file> opc@<Core IP address>

For example, ssh -i my\_private\_rsa\_keyfile opc@192.0.2.1

**c.** Switch to the oracle user using:

\$ sudo su - oracle

- **3.** Run the Mobile Core Doctor to generate the log file zip.
	- **a.** Use cd /u01/app/oracle/suite/mcs/mobile\_doctor.
	- **b.** Run mobile\_doctor.sh collect. You might be prompted to provide the username, password and URI for My Services. For details on commands and parameters, see Mobile Core Doctor Tool Options.

A zip file is generated under  $/\text{tmp}$ . The name of the file is <prefix>\_<timestamp>.zip, for example, /tmp/ mobdr\_collection\_20170707T100806.zip

**4.** Copy the zip file from the Core VM using scp. You can use a tool such as pscp (which comes with PUTTY) which allows you to copy files from and to remote machines. Use:

\$ scp -i <private\_key\_file> opc@<Core IP address>:/tmp/file.zip file.zip

where  $file.size$  is the zip file generated in the previous step. For example:

```
$ scp -i ~/.ssh/my_private_rsa_keyfile opc@192.0.2.1:/tmp/
mobdr_collection_20170707T100806.zip mobdr_collection_20170707T100806.zip
```
### **Note:**

You might need to change the commands above depending on the scp tool you use. For example, if you are using pscp you would start the command with  $\frac{1}{5}$  pscp.

#### **Mobile Core Doctor Tool Options**

The Mobile Core Doctor Tool is located on the Mobile Core VM (/u01/app/oracle/ suite/mcs/mobile\_doctor/mobile\_doctor.sh).

#### **mobile\_doctor.sh**

When run without any options the tool will print information about the available options and their sub-options.

#### **Syntax**

mobile\_doctor.sh

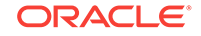

### **Parameters and Options**

None

**mobile\_doctor.sh list\_collections**

Display the list of known collections and the summary description of each of them.

**Syntax**

mobile\_doctor.sh list\_collections **Parameters and Options**

None

### **Details of the Collections**

### local offline runtime

This collection focuses on data that the WebLogic domain reads or writes to disk. It includes certain configuration files, log files, incidents and flight recordings. It tends to be the flight recordings (binary, don't compress well) that take up most space in the mobile doctor output, and the script might not collect them if they are too big.

### • **local\_provisioning**

This collection focuses on the log files that result from provisioning mobile core components on the core host.

• **wls\_online\_state**

This collection uses WLST to fetch various pieces of information from the WLS MBeans that represent the domain, servers, applications and data-sources hosted by that WLS instance.

### • **wls\_online\_health**

This collection uses WLST to inspect the runtime status of servers, applications and data-sources required to run mobile core.

### **mobile\_doctor.sh collect**

Collects the information and collates it in a zip file in the temporary directory on the host (typically  $/\text{tmp}$ ). The name of the resulting zip file is of the form <prefix>\_<timestamp>.zip, for example, /tmp/ mobdr\_collection\_20170714T095656.zip.

You might be prompted to provide the username, password and URI for My Services.

## **Syntax**

mobile\_doctor.sh collect [maxsize=<size>] [fileprefix=<prefix>] [collection\_names...] **Parameters and Options**

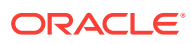
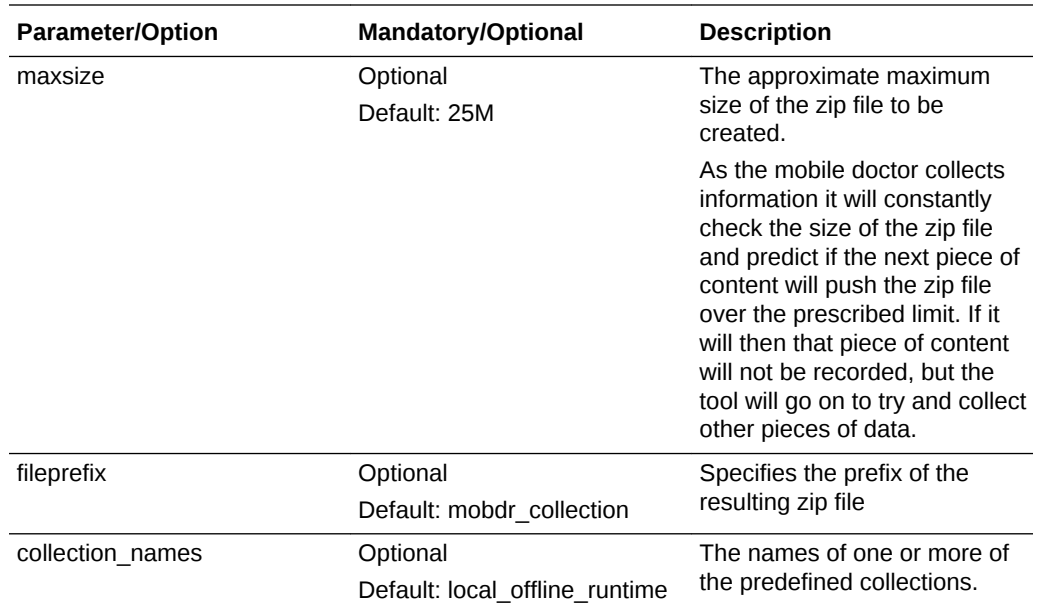

## Getting Log Messages

If you have to contact Oracle Support Services, they may ask you to download log messages to send to them. For example, Oracle Support may ask you to get the core and custom code logs. This section describes how to do this.

#### **Which Tool to Use**

There are two diagnostic tools

- Mobile Suite Doctor, which you use to get the MobileCCC, Bots, and CxA logs. See [Using the OMCe Mobile Suite Doctor.](#page-63-0)
- Mobile Core Doctor, which you use to get the mobile logs. See [Using the OMCe](#page-69-0) [Mobile Core Doctor](#page-69-0).

The procedures you should expect to run are these:

- **1.** Install and run the Mobile Suite Doctor, omcedr, to collect MobileCCC, Bots, and CxA logs, described i[nUsing the OMCe Mobile Suite Doctor](#page-63-0):
	- **a.** Install the Mobile Suite Doctor.
	- **b.** Define a configuration file.
	- **c.** Run the download\_logs command. Ensure that from\_time and to\_time are before and after the period of the issue that you are reporting so that any events will be captured in the messages.
- **2.** Follow the procedure in [Using the OMCe Mobile Core Doctor](#page-69-0) to use the Mobile Core Doctor to collect mobile logs.
	- **a.** Use ssh to connect to the Mobile Core Doctor.
	- **b.** Run the tool with the single collect argument to generate a zip file.
	- **c.** Copy the zip file from the Core VM using scp.
- **3.**

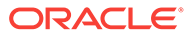

# 9 Managing OMCe with the PaaS CLI

As an alternative to using the PaaS Service Manager UI and Oracle Cloud Stack Manager UI to manage the lifecyle of your OMCe service instance and stack, respectively, you can perform the same lifecycle operations with the PaaS Service Manager command line interface (CLI). The CLI is a thin wrapper over PaaS REST APIs that you can use to run command to create, start, stop, apply patches, backup, restore, and delete a service.

Before you can use the PaaS CLI, you must have the cURL command-line tool and Python 3.3 or later. To get the PaaS CLI, you'll have to perform the following actions:

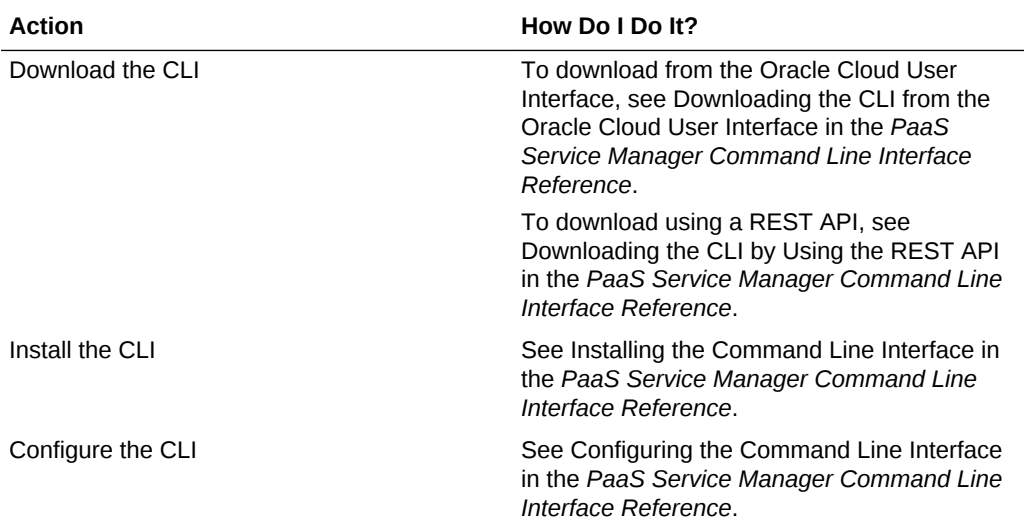

Some common Oracle Cloud Stack Manager commands are listed here.

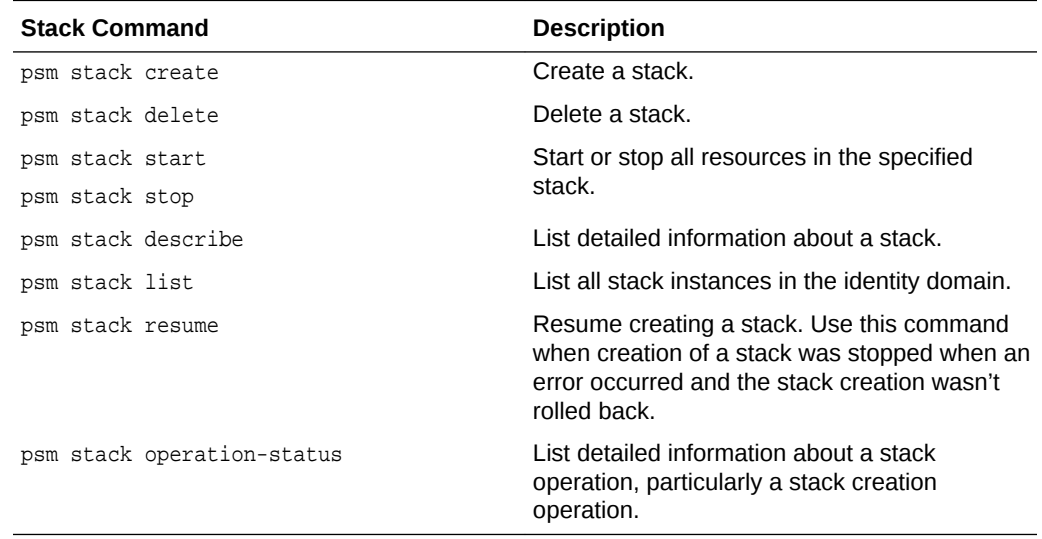

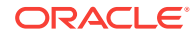

Some common service commands are listed here.

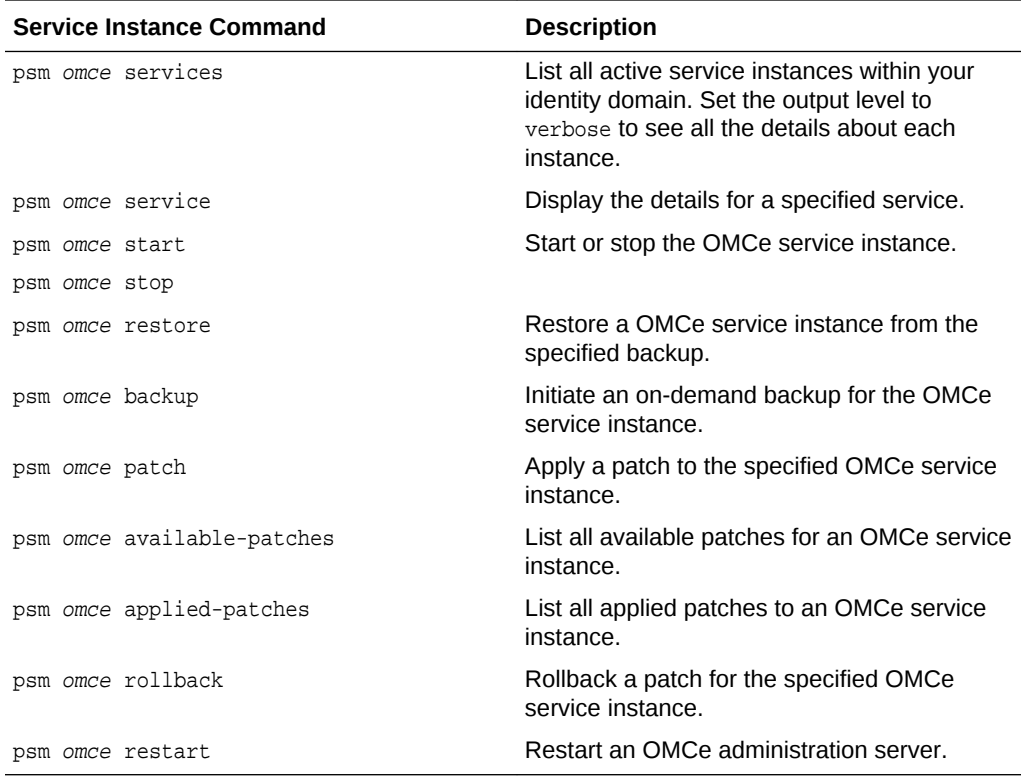

Replace *omce* with the appropriate service type from this list:

- BOTSCFG
- BOTSINT
- BOTSCON
- BOTSPIP
- BOTSMGM
- OEHCS
- CXACFG
- CXAPOD
- CXAANA
- CXACOL
- MobileCorePOD
- MobileCCC

See Oracle Cloud PaaS Service Manage Command Line Interface Reference for a complete list of OMCe commands, their syntax, and parameters.

### Monitor Your OMCe Stack with the CLI

You can monitor the OMCe stack with the Oracle Cloud Stack Manager console or you can monitor it from the command line:

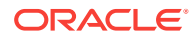

**1.** Run the stack list command.

Use the output to identify the names of your cloud stacks. For example:

```
psm stack list
{
   "identityDomain":"MyIdentityDomain",
   "stacks":[
\left\{\right. "serviceName":"MyStack1",
           "description":"",
           "serviceURI":"http://example.org:7200//paas/api/v1.1/instancemgmt/
MyIdentityDomain/services/stack/instances/MyStack1",
           "state":"READY",
           "stateDetail":"Ready",
           "identityDomain":"MyIdentityDomain",
           "createdBy":"joe@example.com",
           "creationJobId":"80161",
           "creationTime":"2016-07-26T15:48:18.366+0000",
           "lastModifiedTime":"2016-07-26T15:48:18.365+0000",
           "template":{
           "templateName":"MyTemplate",
           "templateVersion":"1.0.0",
           "templateURI":"http://example.org:7200//paas/api/v1.1/
instancemgmt/MyIdentityDomain/templates/cst/instances/MyTemplate/export?
version=1.0.0"
 }
 },
\left\{ \begin{array}{ccc} 1 & 1 \\ 1 & 1 \end{array} \right\} "serviceName":"MyStack2",
           "description":"",
           "serviceURI":"http://example.org:7200//paas/api/v1.1/instancemgmt/
MyIdentityDomain/services/stack/instances/MyStack1",
           "state":"READY",
           "stateDetail":"Ready",
            "identityDomain":"MyIdentityDomain",
           "createdBy":"joe@example.com",
           "creationJobId":"80161",
           "creationTime":"2016-07-27T15:48:18.366+0000",
           "lastModifiedTime":"2016-07-27T15:48:18.365+0000",
           "template":{
           "templateName":"MyTemplate",
           "templateVersion":"1.0.0",
           "templateURI":"http://example.org:7200//paas/api/v1.1/
instancemgmt/MyIdentityDomain/templates/cst/instances/MyTemplate/export?
version=1.0.0"
 }
}<br>}
     ]
}
```
**2.** Use the stack describe command:

To get details about a specific stack psm stack describe -n MyStack1 To show all details of the stack, append —expand all

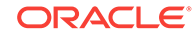

#### Start or Stop a Stack with the CLI

Besides using the Oracle Cloud Stack Manager console, you can also start or stop all the resources in a stack from the PSM Command Line Interface (CLI).

**1.** Run the stack start or stack stop command and provide the name of the stack:

psm stack start —n name psm stack stop —n name

**2.** Periodically check the progress of the start or stop operation:

psm stack operation-status —j jobID

When you start or stop a job, the output includes the job ID number.

#### Delete a Stack with the CLI

You can delete a stack from the command line:

**1.** Run the stack delete command and include the name of the stack:

psm stack delete -n name

**2.** Check the progress of the delete operation by running the stack operation command and providing the job ID:

psm stack operation -j jobID

#### Monitor a Service Instance with the PaaS CLI

Display details of a single OMCe service instance within your identity domain with the psm omce service command.

This command takes the following parameters:

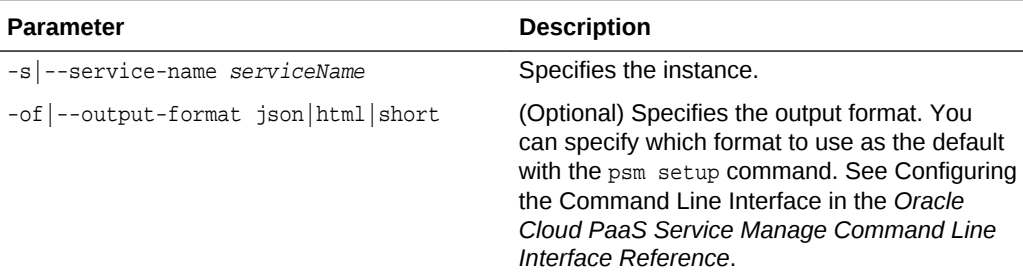

Display a list of all active OMCe service instances within your identity domain with the psm omce services command.

This command takes the following parameters:

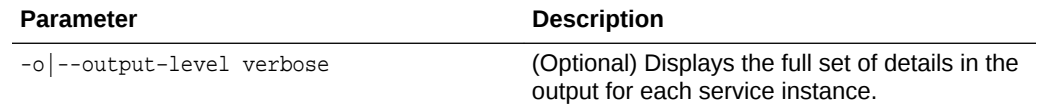

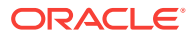

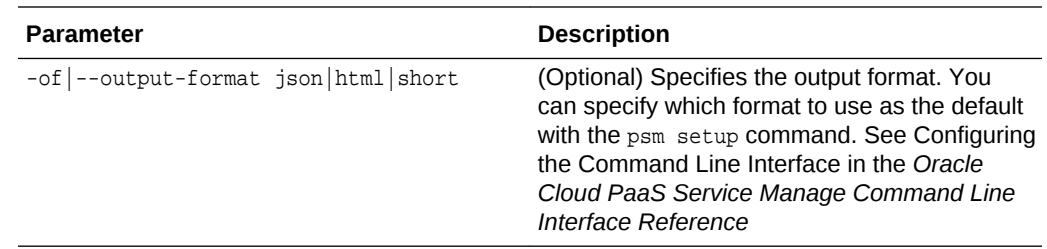

#### Precheck Before Patching with the PaaS CLI

Prior to patching an OMCe service instance, run the psm omce precheck-patch command to identify potential issues that could prevent the patch operation from completing. This command returns reports on

- disk space shortage
- database connectivity failure
- server access failure
- storage access failure

This command doesn't check if other administrative operations, such as backup or restore, are in progress even though the operations would prevent a patch operation from completing.

This command takes the following parameters:

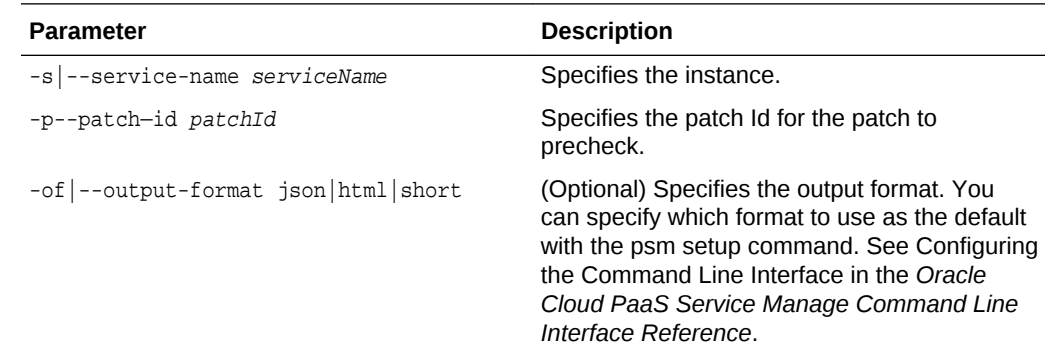

#### Patch an OMCe Service with the PaaS CLI

Patch an OMCe service instance with the psm omce patch command.

This command takes the following parameters:

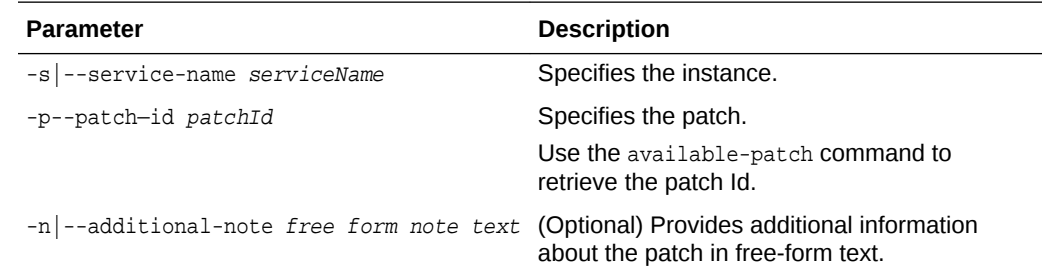

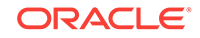

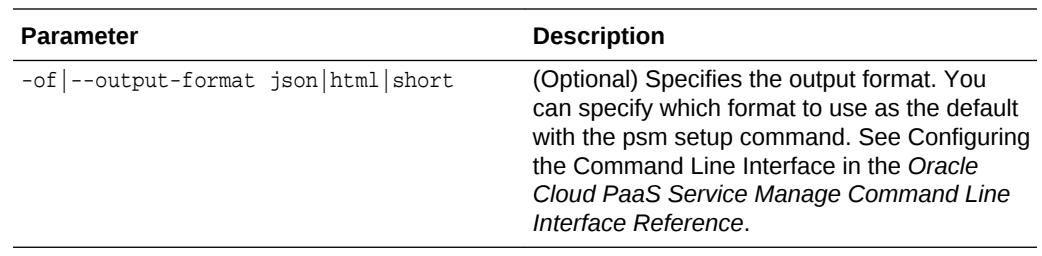

# Rollback a Patch with the PaaS CLI

If you need to roll back a patch, use the psm omce rollback command.

This command takes the following parameters.

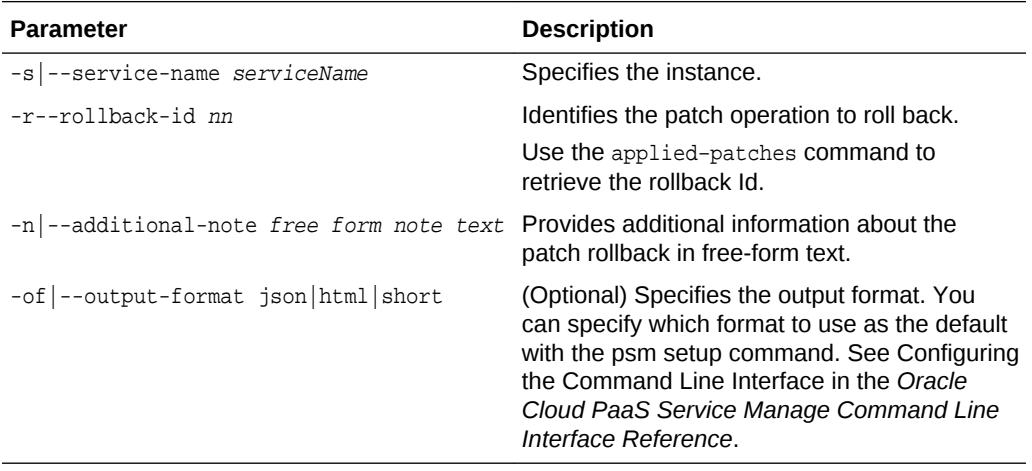